# **E-TOP 11n Broadband Router**

# BR485d Smart 300N Broadband Router

# *User Manual*

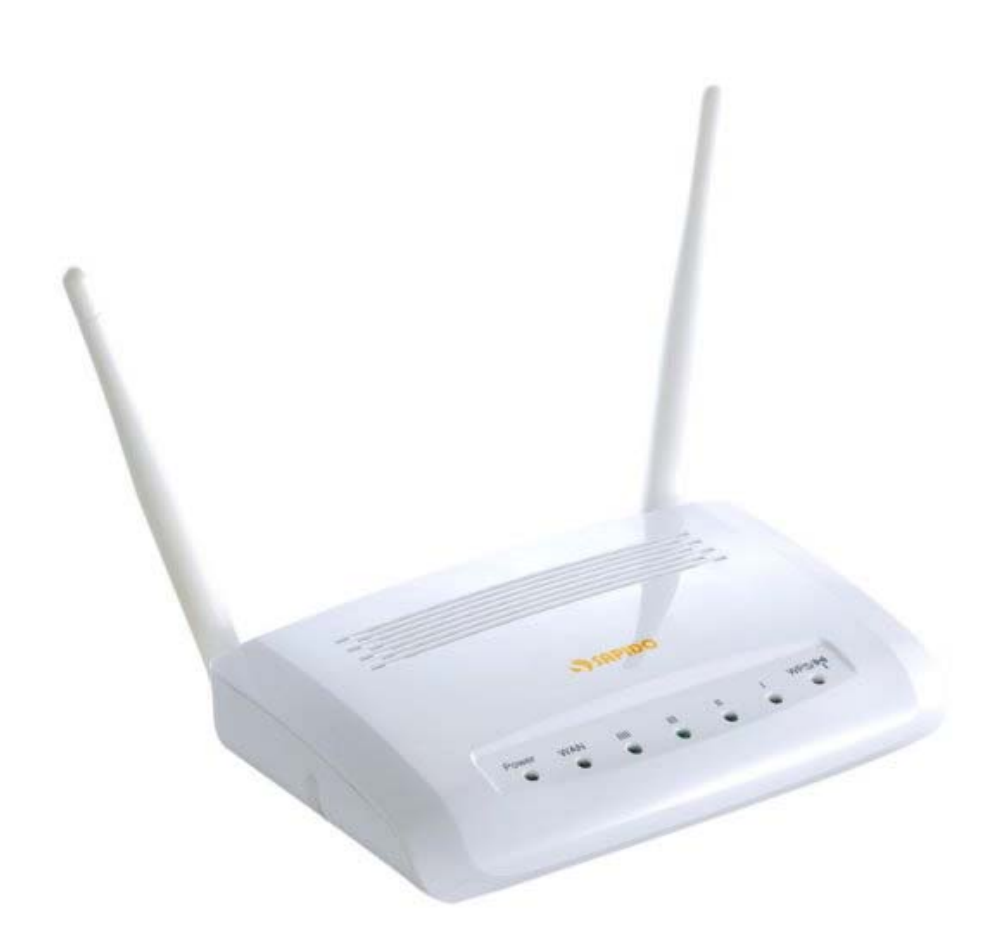

http://www.sapido.com.tw/ 1 User Manual v1.0.0

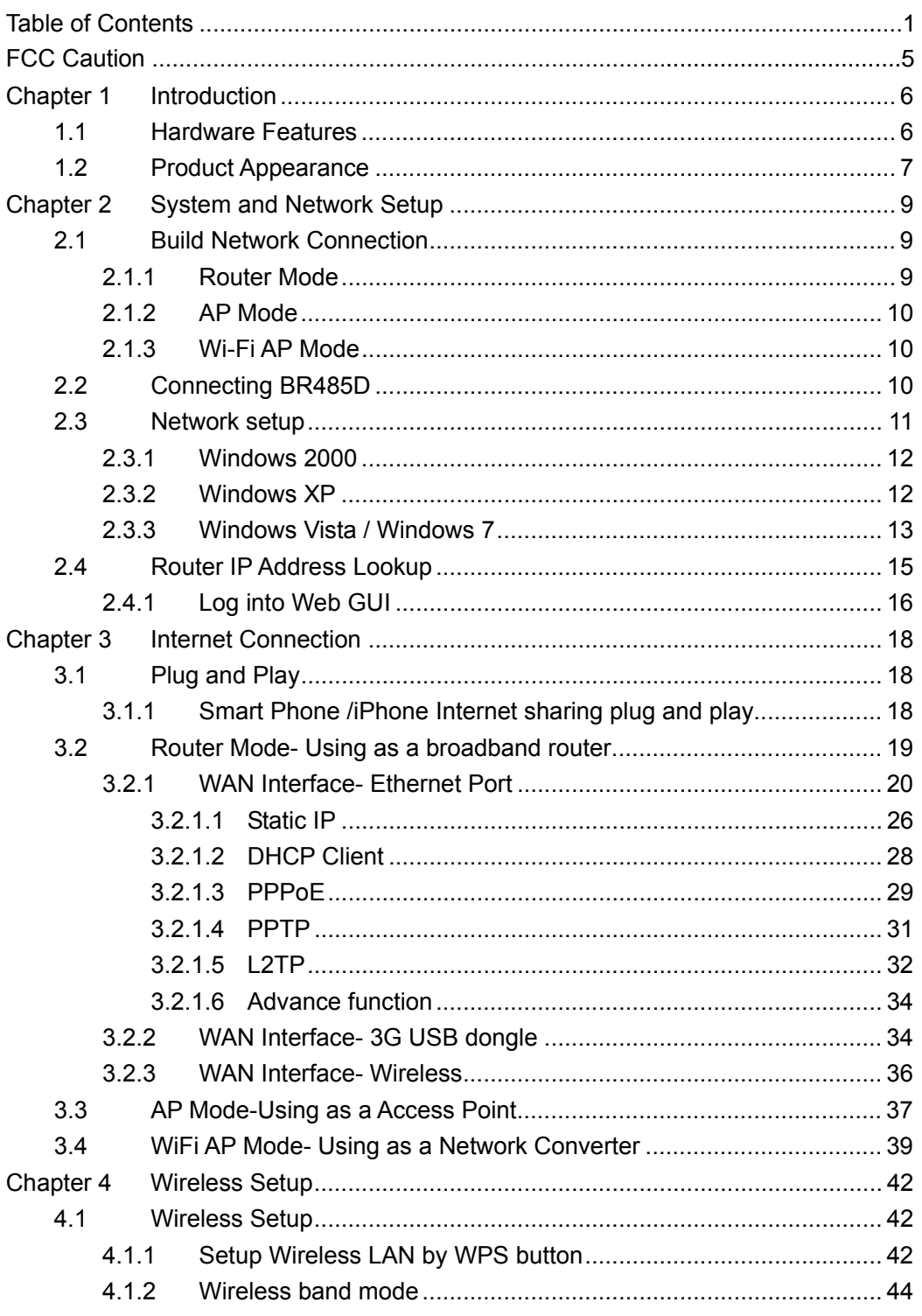

http://www.sapido.com.tw/

User Manual v1.0.0

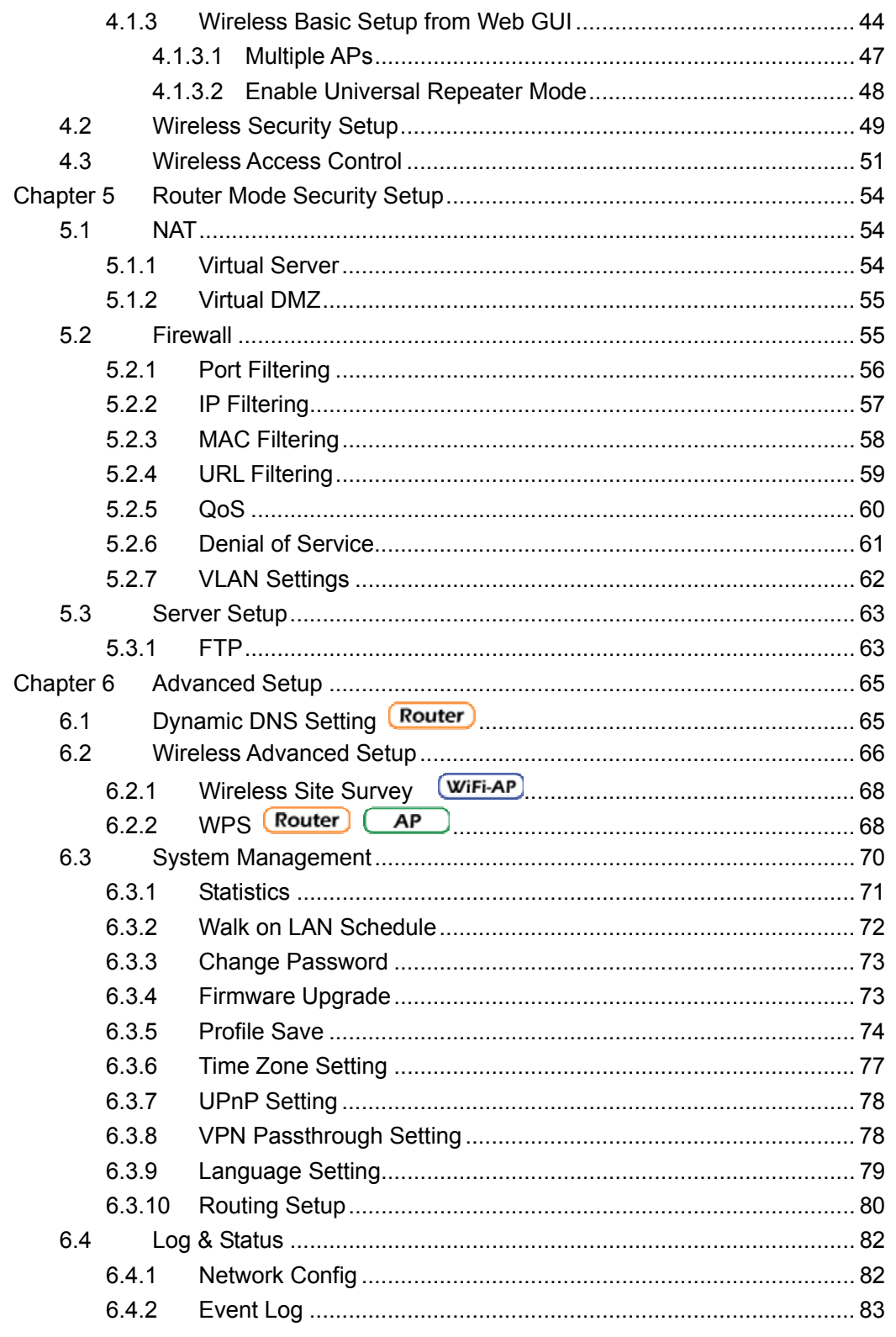

http://www.sapido.com.tw/

User Manual v1.0.0

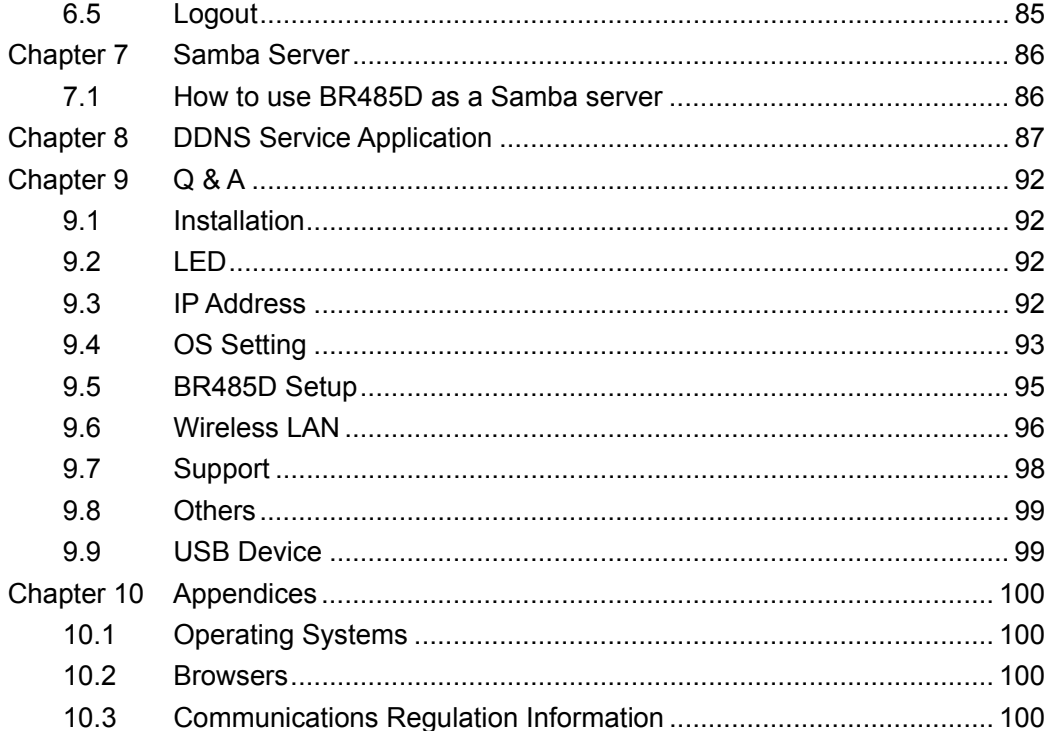

User Manual v1.0.0

#### **FCC statement in User's Manual (for class B)**

#### **Federal Communication Commission Interference Statement**

This equipment has been tested and found to comply with the limits for a Class B digital device, pursuant to Part 15 of the FCC Rules. These limits are designed to provide reasonable protection against harmful interference in a residential installation.

This equipment generates, uses and can radiate radio frequency energy and, if not installed and used in accordance with the instructions, may cause harmful interference to radio communications. However, there is no guarantee that interference will not occur in a particular installation. If this equipment does cause harmful interference to radio or television reception, which can be determined by turning the equipment off and on, the user is encouraged to try to correct the interference by one of the following measures:

- . Reorient or relocate the receiving antenna.
- . Increase the separation between the equipment and receiver.
- . Connect the equipment into an outlet on a circuit different from that to which the receiver is connected.
- . Consult the dealer or an experienced radio/TV technician for help.

#### **FCC Part 15.19 Caution:**

- 1. This device complies with Part 15 of the FCC Rules. Operation is subject to the following two conditions:
	- (1) this device may not cause harmful interference and
	- (2) this device must accept any interference received, including interference that may cause undesired operation
- 2. This device and its antenna(s) must not be co-located or operating in conjunction with any other antenna or transmitter.
- 3. Changes or modifications to this unit not expressly approved by the party responsible for compliance could void the user authority to operate the equipment.

#### **FCC Radiation Exposure Statement**

This equipment complies with FCC RF radiation exposure limits set forth for an uncontrolled environment. This equipment should be installed and operated with a minimum distance of 20 centimeters between the radiator and your body. This transmitter must not be co-located or operating in conjunction with any other antenna or transmitter.

The antennas used for this transmitter must be installed to provide a separation distance of at least 20 cm from all persons and must not be co-located or operating in conjunction with any other antenna or transmitter.

#### **802.11a (UNII) RF exposure statement**

According to FCC 15.407(e), the device is intended to operate in the frequency band of 5.15GHz to 5.25GHz under all conditions of normal operation. Normal operation of this device is restricted to indoor used only to reduce any potential for harmful interference to co-channel MSS operations.

http://www.sapido.com.tw/ 5 User Manual v1.0.0

## **Chapter 1 Introduction**

#### **1.1 Hardware Features**

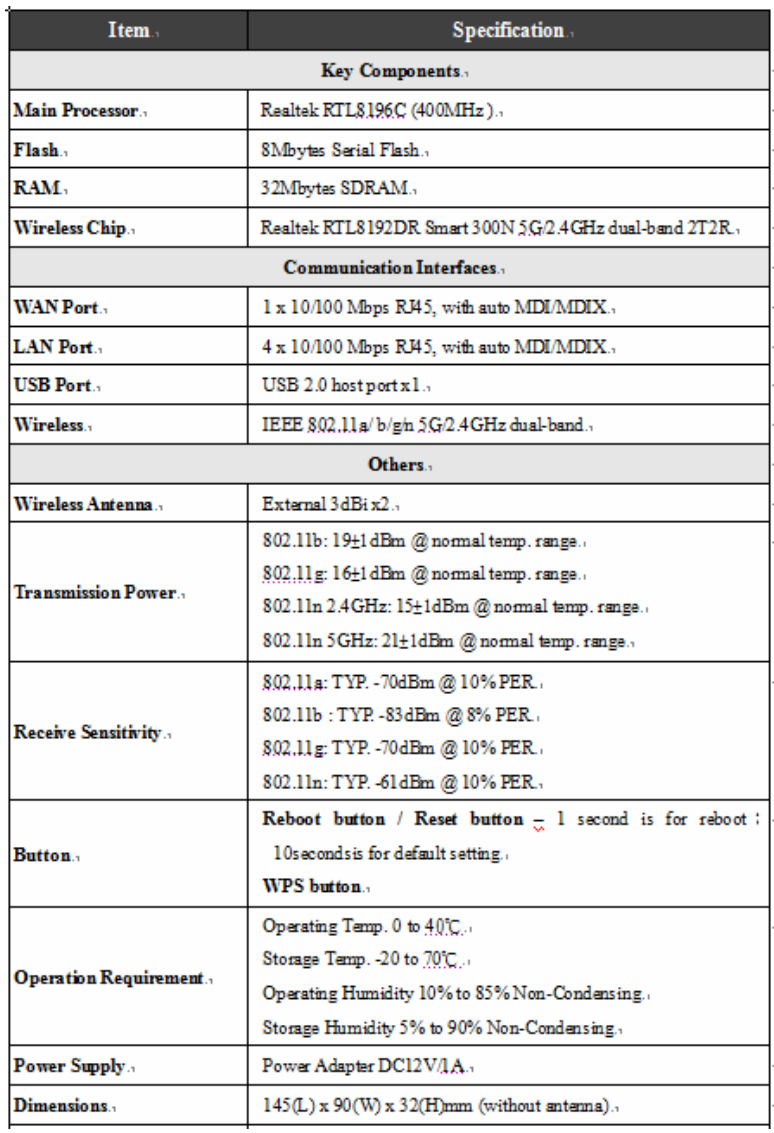

### **1.2 Product Appearance**

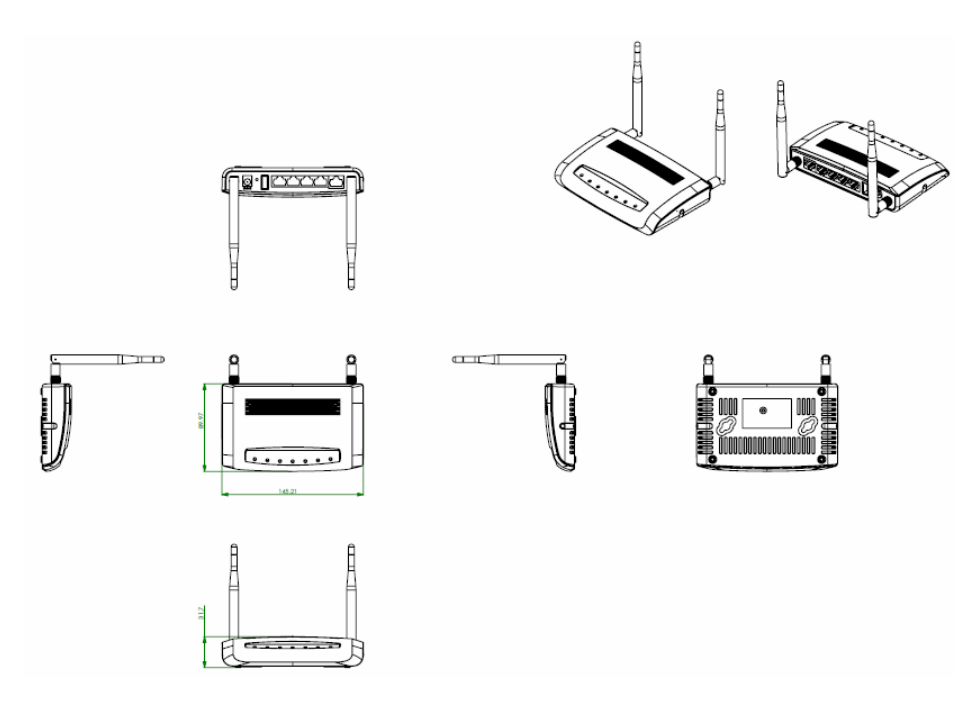

LED Indicator Status Description:

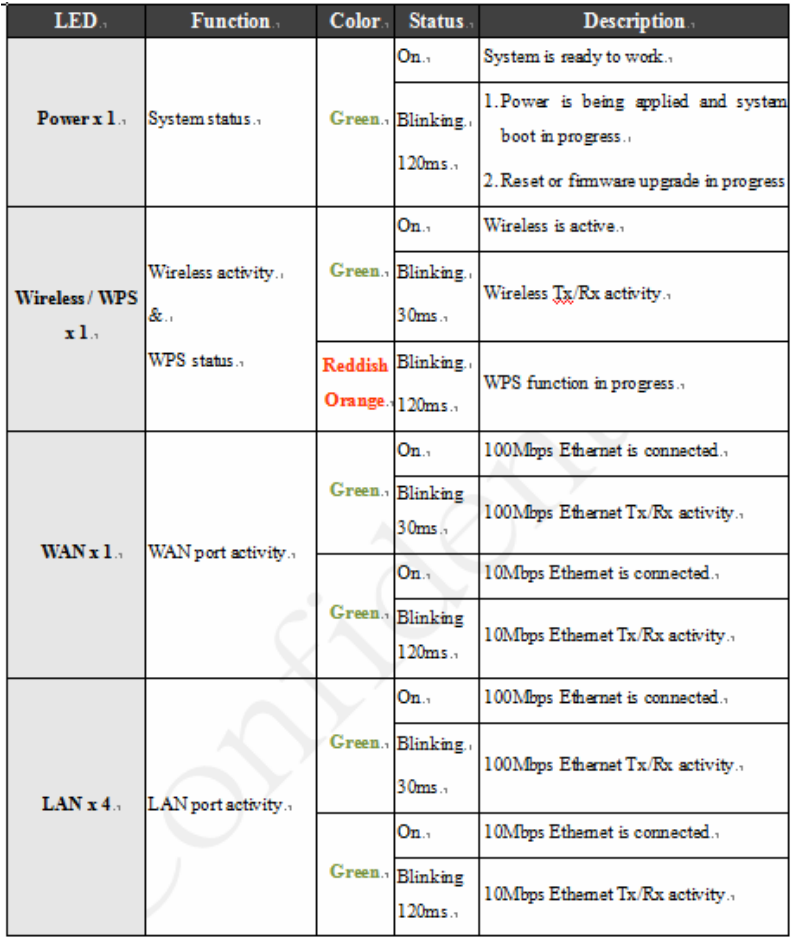

### **Chapter 2 System and Network Setup**

The BR485D is an easy to setup and wireless device for various application and environment, especially for large installs such as hotels, offices space, warehouses, hot-spots and more.

To begin with BR485D, you must have the following minimum system requirements. If your system can't correspond to the following requirements, you might get some unknown troubles on your system.

- λ Internet Account for XDSL/Cable Modem, or 3G.
- λ One Ethernet (10 BASE-T, 10/100 BASE-TX) network interface card.
- λ TCP/IP and at least one web browser software installed (E.g.: Internet Explorer 6.0, Netscape Navigator 7.x, Apple Safari 2.03 or higher version).
- λ At lease one 802.11g (54Mbps) or one 802.11b (11Mbps) wireless adapter for wireless mobile clients.
- λ Recommended OS: WinXP, Visata or Win7 / Linux.

#### **2.1 Build Network Connection**

Administrator can manage the settings for WAN, LAN, Wireless Network, NTP, password, User Accounts, Firewall, etc.

Please confirm the network environment or the purpose before setting this product.

#### **2.1.1 Router Mode**

Switch to router mode through web GUI when the first setup.

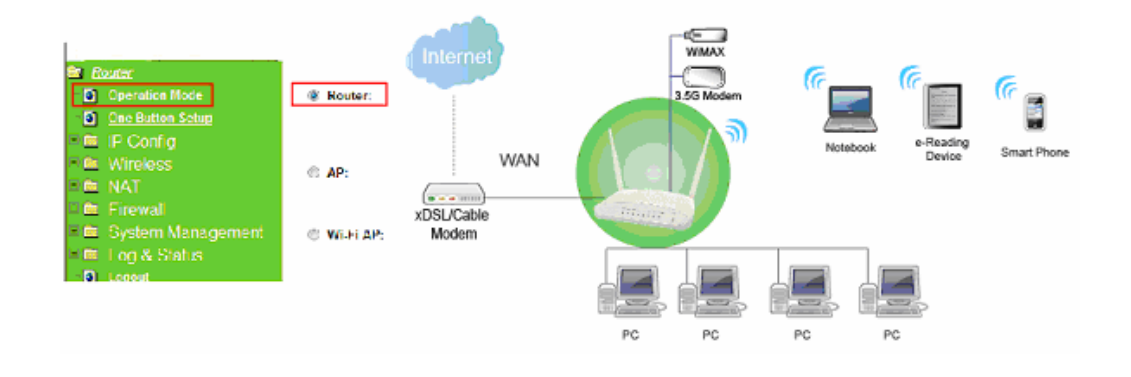

http://www.sapido.com.tw/ 9 9 User Manual v1.0.0

#### **2.1.2 AP Mode**

Switch to AP mode, if a router is already set at the house, and you want to make the wireless LAN communication.

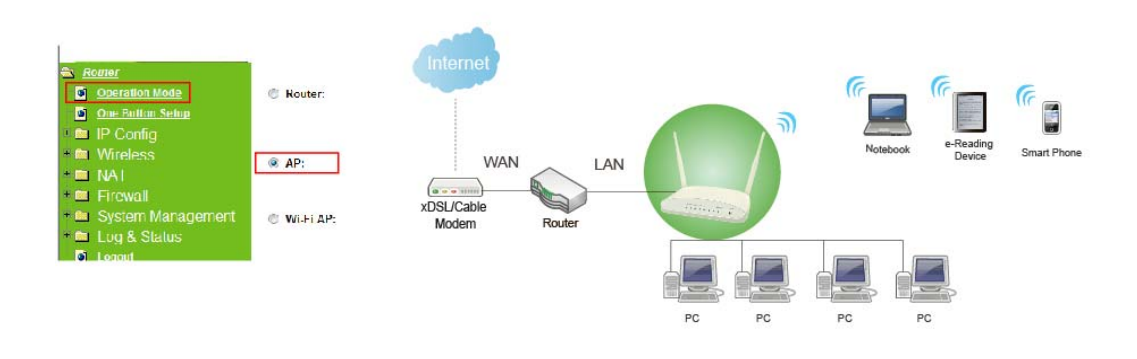

#### **2.1.3 Wi-Fi AP Mode**

Switch to WiFi AP Mode when you connect to the internet wirelessly through PC and wireless device without wireless LAN function equipped.

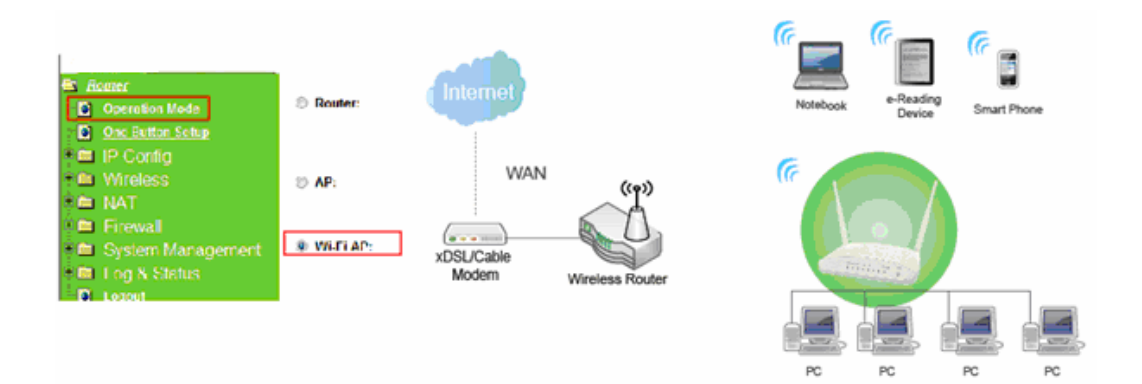

#### **2.2 Connecting BR485D**

Prepare the followings before the connection:

- λ PC or Notebook for setup
- λ Ethernet cable or 3G modem

http://www.sapido.com.tw/ 10 10 User Manual v1.0.0

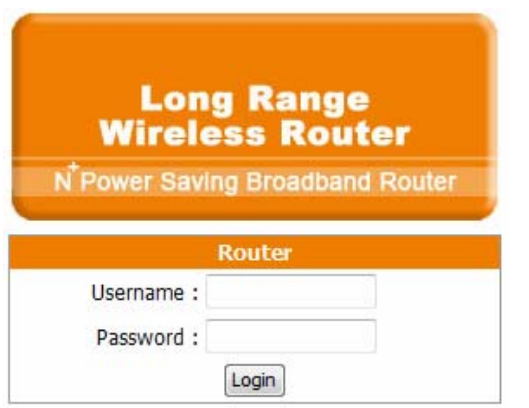

- 1. Make sure you are under "Router Mode".
- 2. Connect BR485D to xDSL/ Cable modem with the Ethernet cable, WAN to LAN.
- 3. Turn on your Computer.

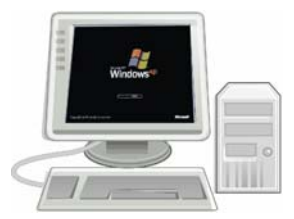

#### **2.3 Network setup**

After the network connection is built, the next step is setup the router with proper network parameters, so it can work properly in your network environment. Before you connect to the wireless router and start configuration procedures, your computer must be able to get an IP address from the wireless router automatically (use dynamic IP address). If it's set to use static IP address, or you're unsure, please follow the below instructions to configure your computer with dynamic IP address:

If the operating system of your computer is….

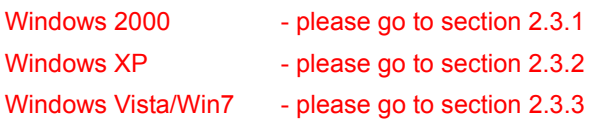

http://www.sapido.com.tw/ 11 1 User Manual v1.0.0

#### **2.3.1 Windows 2000**

Click "Start" button (it should be located at lower-left corner of your computer), then click control panel. Double-click Network and Dial-up Connections icon, double click Local Area Connection, and Local Area Connection Properties window will appear. Select "Internet Protocol (TCP/IP)", then click "Properties".

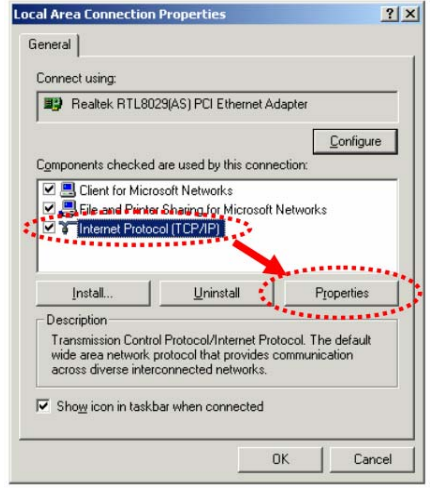

1. Select "Obtain an IP address automatically" and "Obtain DNS server address automatically", then click "OK".

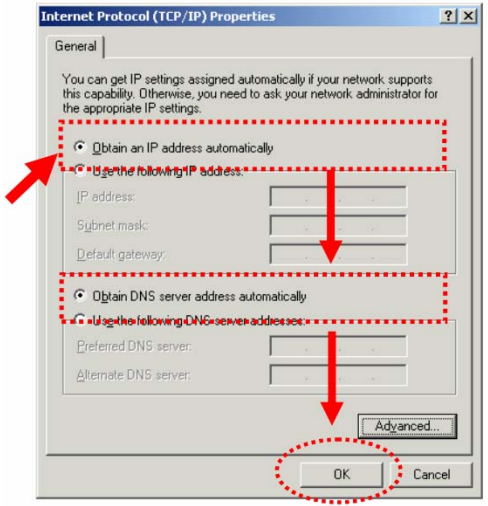

#### **2.3.2 Windows XP**

1. Click "Start" button (it should be located at lower-left corner of your computer), then

http://www.sapido.com.tw/ 12 User Manual v1.0.0

click control panel. Double-click Network and Internet Connections icon, click Network Connections, then double-click Local Area Connection, Local Area Connection Status window will appear, and then click "Properties".

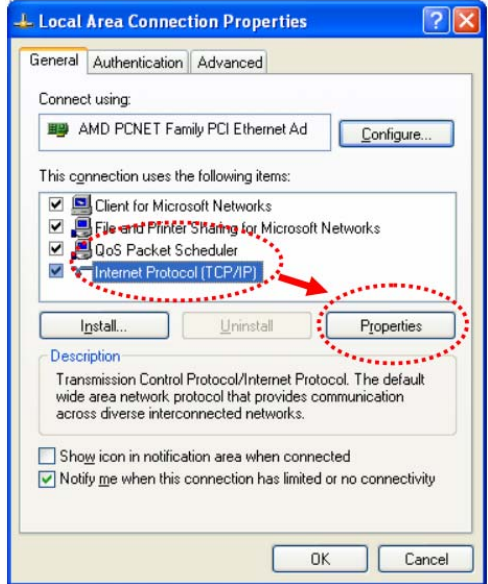

2. Select "Obtain an IP address automatically" and "Obtain DNS server address automatically", then click "OK".

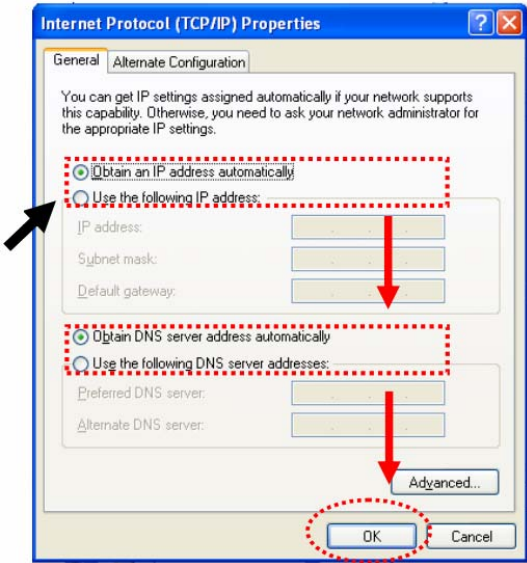

**2.3.3 Windows Vista / Windows 7** 

http://www.sapido.com.tw/ 13 13 User Manual v1.0.0

1. Click "Start" button (it should be located at lower-left corner of your computer), then click control panel. Click View Network Status and Tasks, and then click Manage Network Connections. Right-click Local Area Network, then select "Properties". Local Area Connection Properties window will appear, select "Internet Protocol Version 4 (TCP / IPv4)", and then click "Properties".

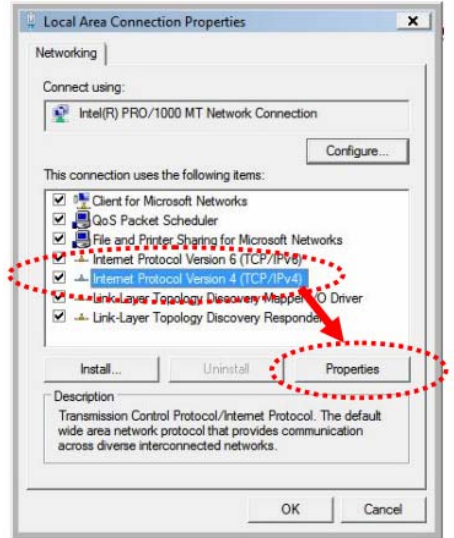

2. Select "Obtain an IP address automatically" and "Obtain DNS server address

automatically", then click "OK".

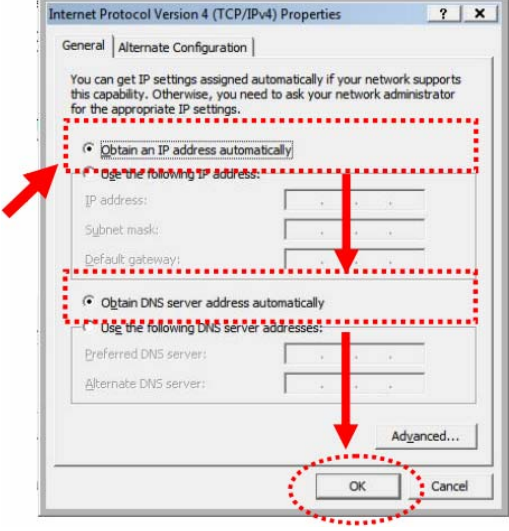

http://www.sapido.com.tw/ 14 14 User Manual v1.0.0

#### **2.4 Router IP Address Lookup**

After the IP address setup was completed, please clicks "start"  $\rightarrow$  "run" at the bottom-lower corner of your desktop:

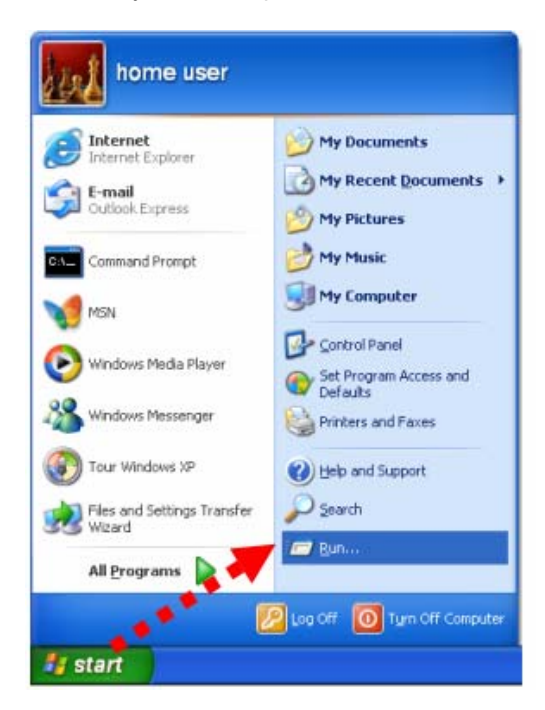

Input "cmd", and then click "OK".

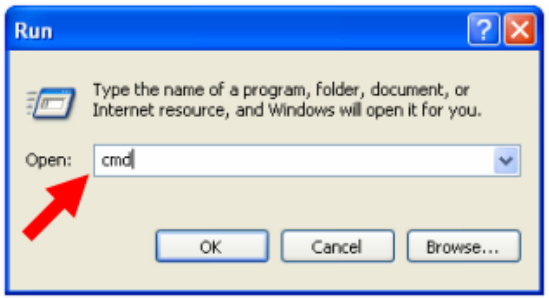

Input "ipconfig", then press "Enter" key. Please check the IP address followed by "Default Gateway" (In this example, the gateway IP address of router is 192.168.1.1)

http://www.sapido.com.tw/ 15 15 User Manual v1.0.0

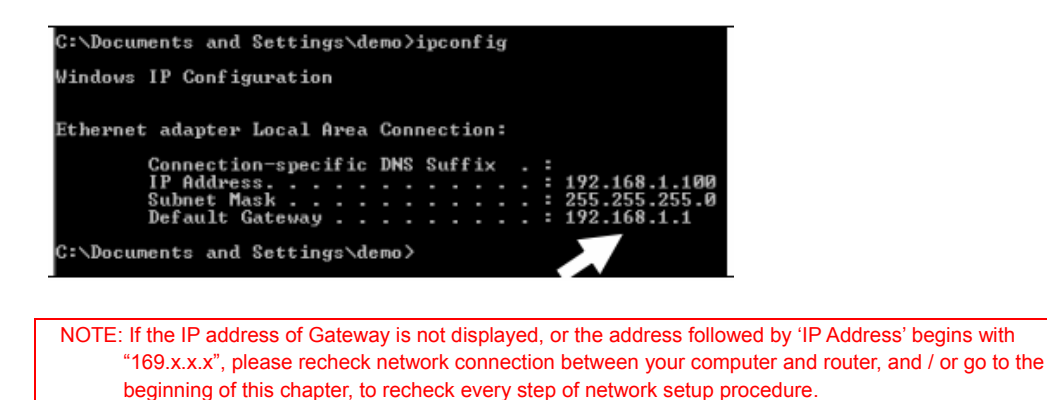

#### **2.4.1 Log into Web GUI**

After your computer obtained an IP address from wireless router, please start your web browser, and input the IP address of the wireless router in address bar, and the following message should be shown. Please click "admin" to login the BR485D.

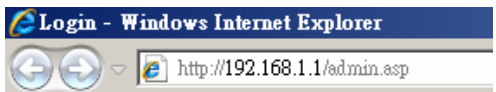

Enter the User name and Password in to the blank and then Click **Login**. The default values for User Name and Password are **admin** (all in lowercase letters).

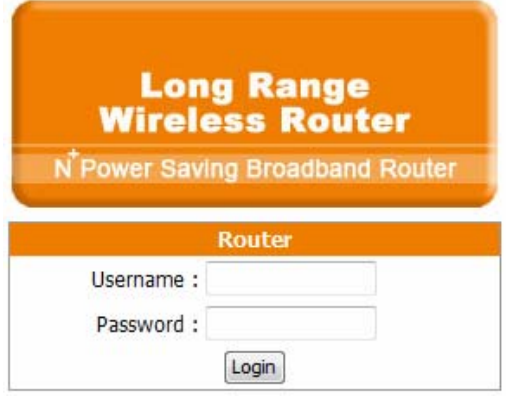

#### - Router

- 
- 
- 
- 
- 
- 
- 
- Router<br>
Deperation Mode<br>
Deperation Mode<br>
Deperation Setup<br>
Deperation Setup<br>
Deperation<br>
Deperation<br>
Deperation<br>
Deperation<br>
Deperation<br>
Deperation<br>
Deperation<br>
Deperation<br>
Deperation<br>
Deperation<br>
Deperation<br>
Deperation
- 
- 
- 
- 
- 

#### **Network Config**

This page shows the current status and some<br>basic settings of the device.

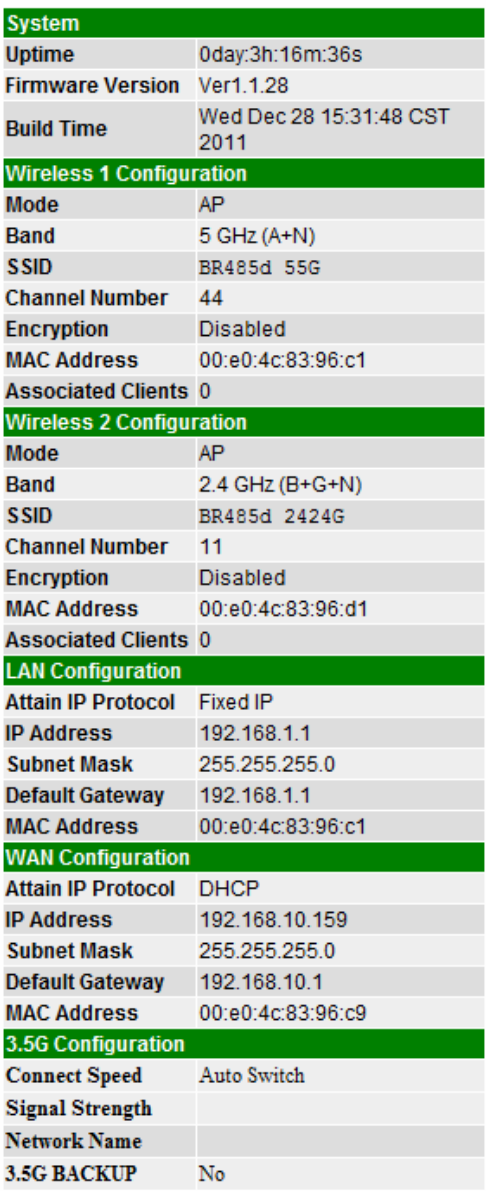

http://www.sapido.com.tw/ 17 17 User Manual v1.0.0

### **Chapter 3 Internet Connection**

This Chapter describes how to setup BR485D to the internet. The BR485D is delivered with the following factory default parameters.

> *Default IP address: 192.168.1.1 (Router Mode) 192.168.1.254 (AP Mode) 192.168.1.254 (WiFi AP Mode) Default IP subnet mask: 255.255.255.0 Web login user name: admin Web login password: admin*

#### **3.1 Plug and Play**

The BR485D supports four types of Internet connection method: 3G modem card, wire or wireless connection via xDSL/Cable modem. Just connect the 3G modem card or Ethernet cable to BR485D, the router will recognize it automatically.

#### **3.1.1 Smart Phone /iPhone Internet sharing plug and play**

With BR485D, you can build an instant 802.11n wireless broadband sharing environment with your iPhone, Windows Mobile or Google smart phone. During the time you can still answer calls, send SMS and charge your phone.

Step 1. Connect iPhone/Smart phone with BR485D via USB cable.

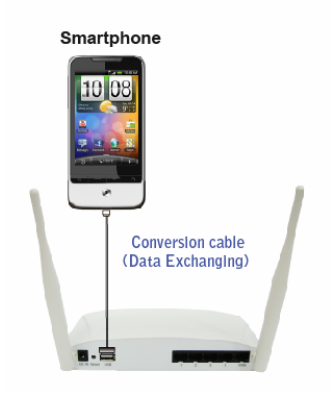

http://www.sapido.com.tw/ 18 18 User Manual v1.0.0

Step 2. Select "USB Tethering" as connection type.

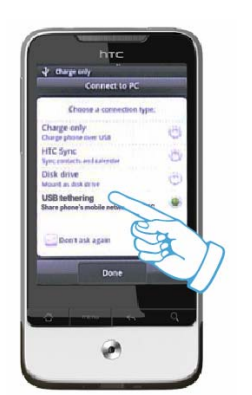

Step 3. Click on "Done".

Step 4. Wait few seconds for pairing. When WAN LED on, the Internet is ready to access.

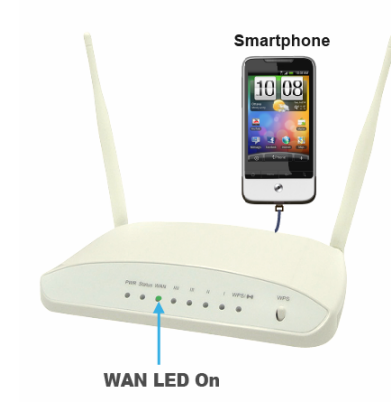

Note: 1. iPhone:

 (1) Due to difference in 3G service bundled in various carriers, please check your 3G service supports Internet tethering.

 (2) Enable Internet Tethering on iPhone 3GS / iPhone 4, and set up the screen lock to never to prevent the sharing is interrupted unexpected by the iPhone screen lock feature.

- 2. Google Android Phone: please turn on "USB modem mode" when connecting router.
- 3. Window Mobile Phone: please enable "USB to PC" function.

#### **3.2 Router Mode- Using as a broadband router**

http://www.sapido.com.tw/ 19 19 User Manual v1.0.0

1. Open a Web browser, and enter http://192.168.1.1 (Default Gateway) into the blank.

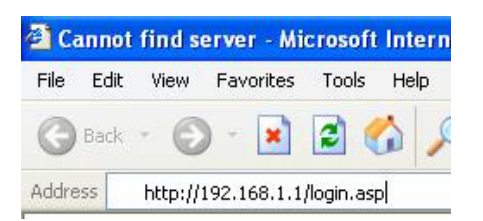

2. Enter the User name and Password into the blank and then click **Login**. The default values for User Name and Password are **admin** (all in lowercase letters).

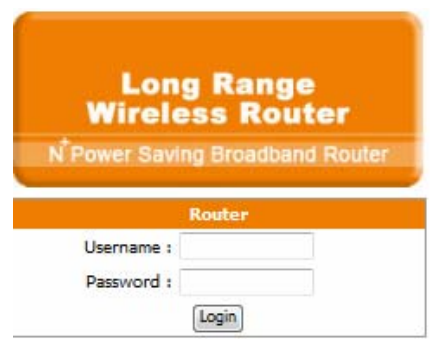

#### **3.2.1 One button setup**

**This page is used to configure all of the server router function.** 

### **One Button Setup**

This page is used to configure all of the server router function for first time.

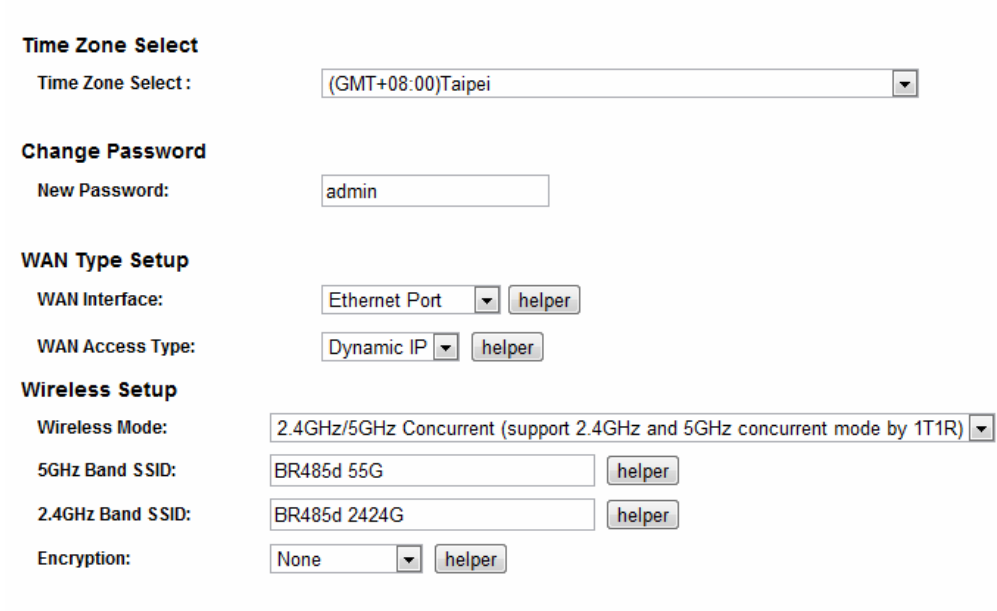

Finish

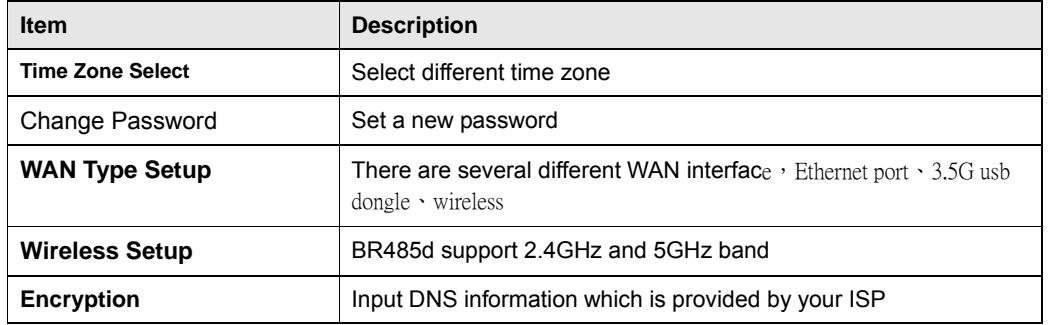

#### **3.2.2 Parental Control**

#### **3.2.2.1 URL Filtering**

URL Filtering is used to restrict users to access specific websites in internet

http://www.sapido.com.tw/ 21 User Manual v1.0.0

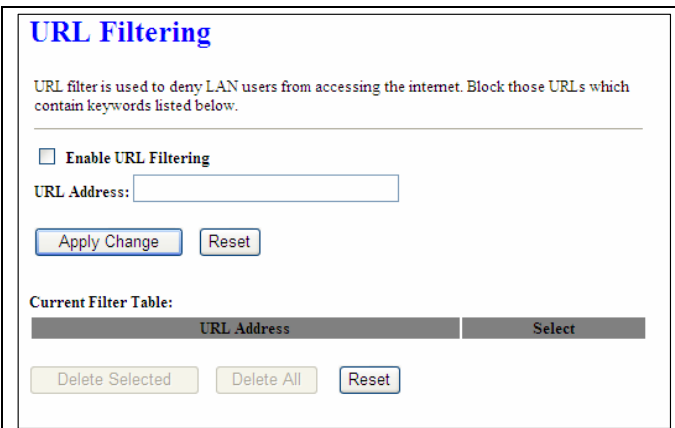

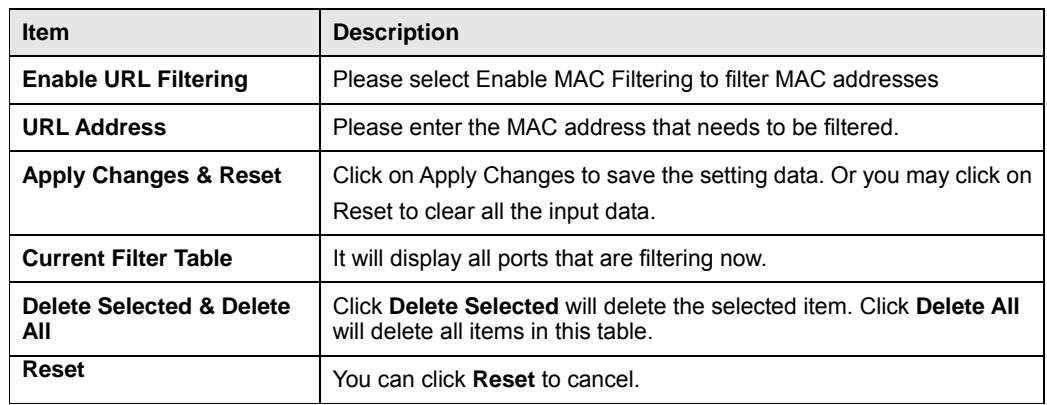

Notes: This function will not be in effect when the Virtual Server is enabled. Please disable Virtual Server before activate the URL Filtering function.

#### **3.2.2.2 Mac Filter Schedule**

When enabled, filtering will be based on the MAC address of LAN computers. Any computer with its MAC address on this list will be blocked from accessing the Internet.

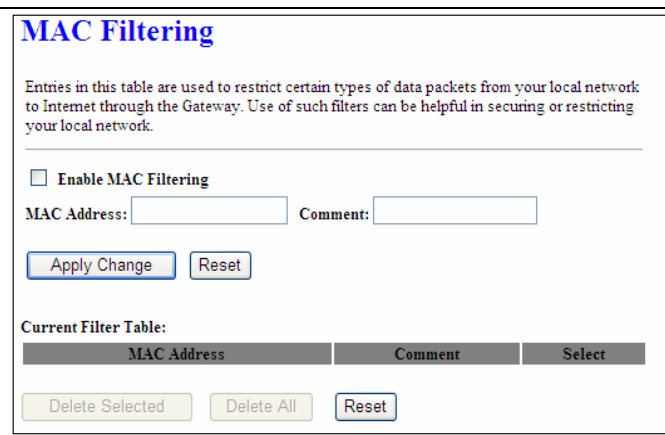

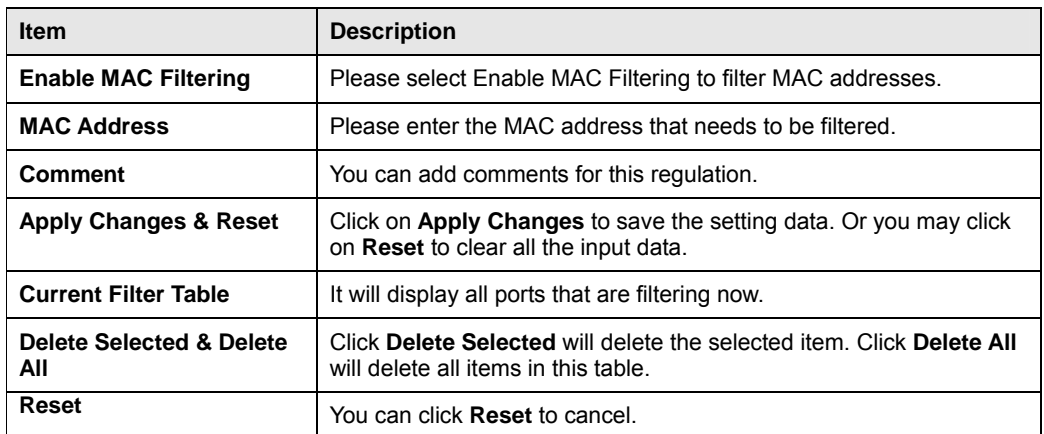

#### **3.2.2.3 Schedule**

Wireless available schedule

http://www.sapido.com.tw/ 23 User Manual v1.0.0

### **Wireless Schedule 1**

This page allows you setup the wireless schedule rule. Please do not forget to configure system time before enable this feature.

#### Enable Wireless Schedule

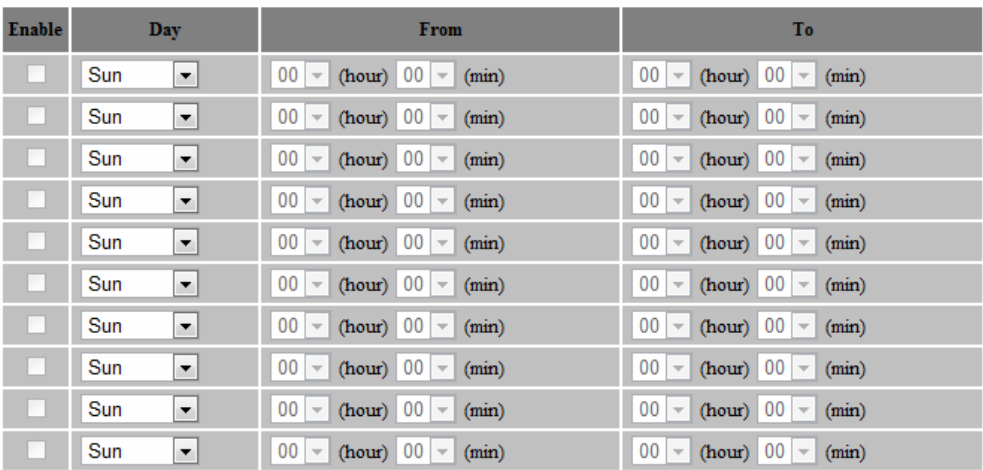

Apply Change | Reset

#### **3.2.3 AirCloud Storage**

#### **3.2.3.1 FTP server**

### **FTP** Server

You can enabled or disabled FTP server function in this page.

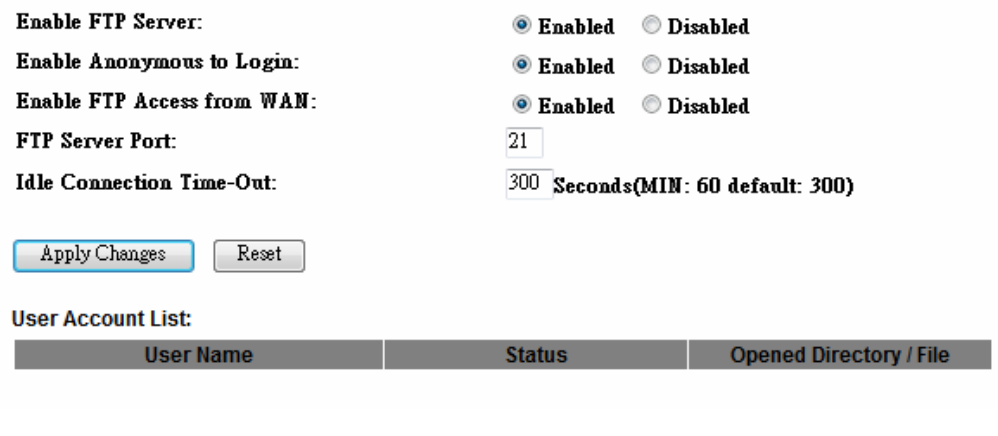

http://www.sapido.com.tw/ 24 User Manual v1.0.0

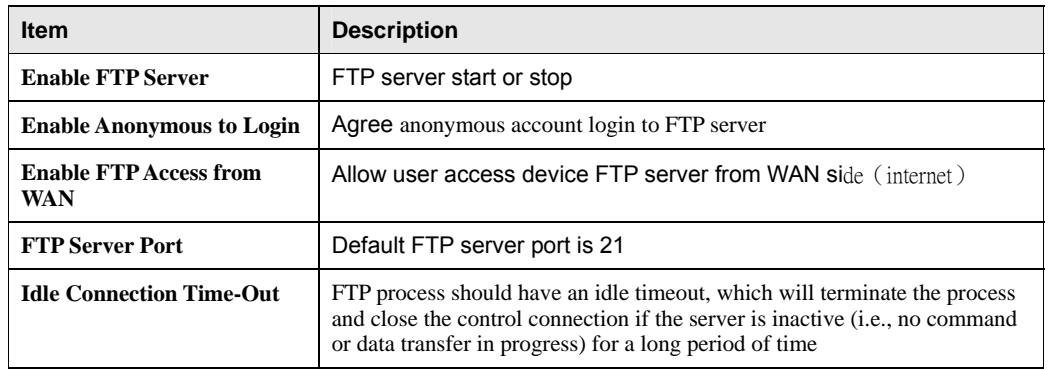

#### **3.2.3.2 Samba management**

Default is Share mode, user do not need account to access USB disk If smaba application always need account for access USB dis, the samba security mode should be user mode (user mode login account is "admin", do not need password)

### **Samba management**

This page allows you setup the samba security and different modes.

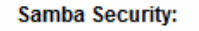

Share mode C User mode

Apply Change

#### **3.2.4 WAN Interface- Ethernet Port**

The WAN access type is depended on the service that you contract with the provider. The BR485D provides five selections for the WAN access type, **Static IP, DHCP Client, PPPoE, PPTP and L2TP.** Check with your ISP if you don't know the WAN type.

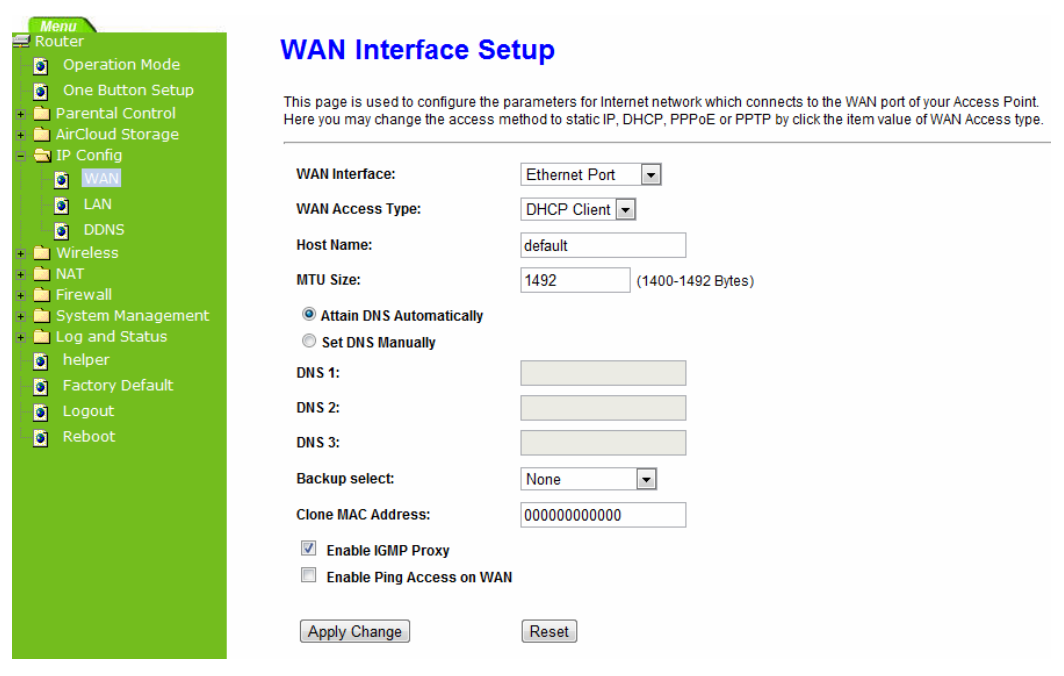

### **3.2.4.1 Static IP**

Select **WAN** under the **IP Config** menu, and choose Ethernet Port for the WAN Interface. Its associated setting will show up.

### **WAN Setup**

This page is used to configure the interface for Internet network. Here you may change the interface to Ethernet port,<br>3.5G USB dongle or Wireless by click the item value of WAN interface.

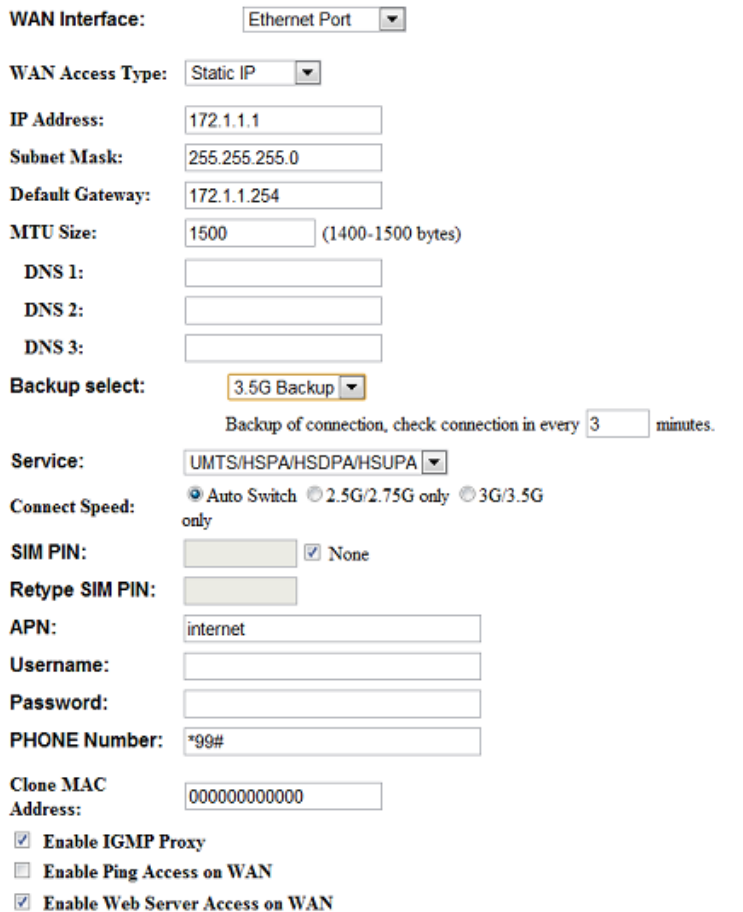

Apply Change Reset

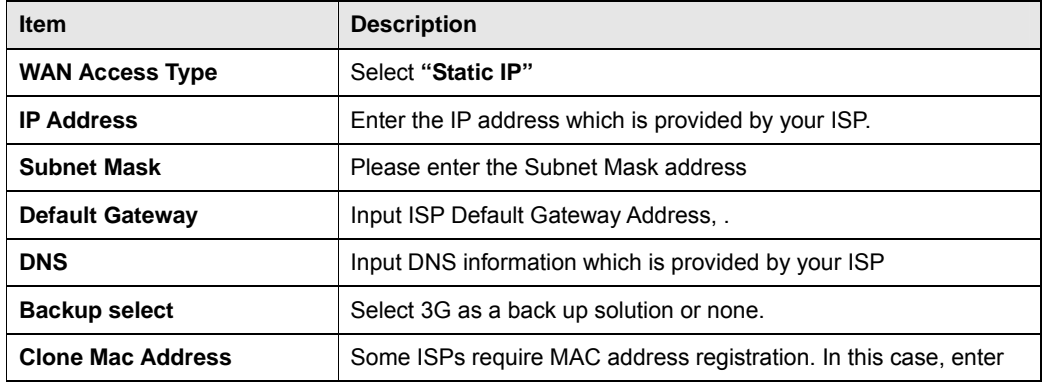

http://www.sapido.com.tw/ 27 User Manual v1.0.0

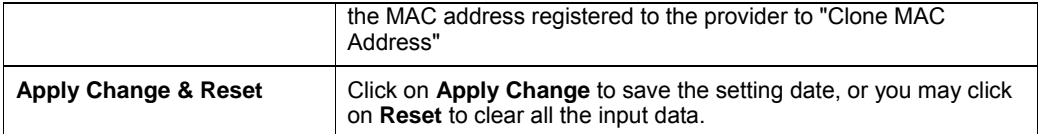

#### **3.2.4.2 DHCP Client**

### **WAN Setup**

This page is used to configure the interface for Internet network. Here you may change the interface to Ethernet port,<br>3.5G USB dongle or Wireless by click the item value of WAN interface.

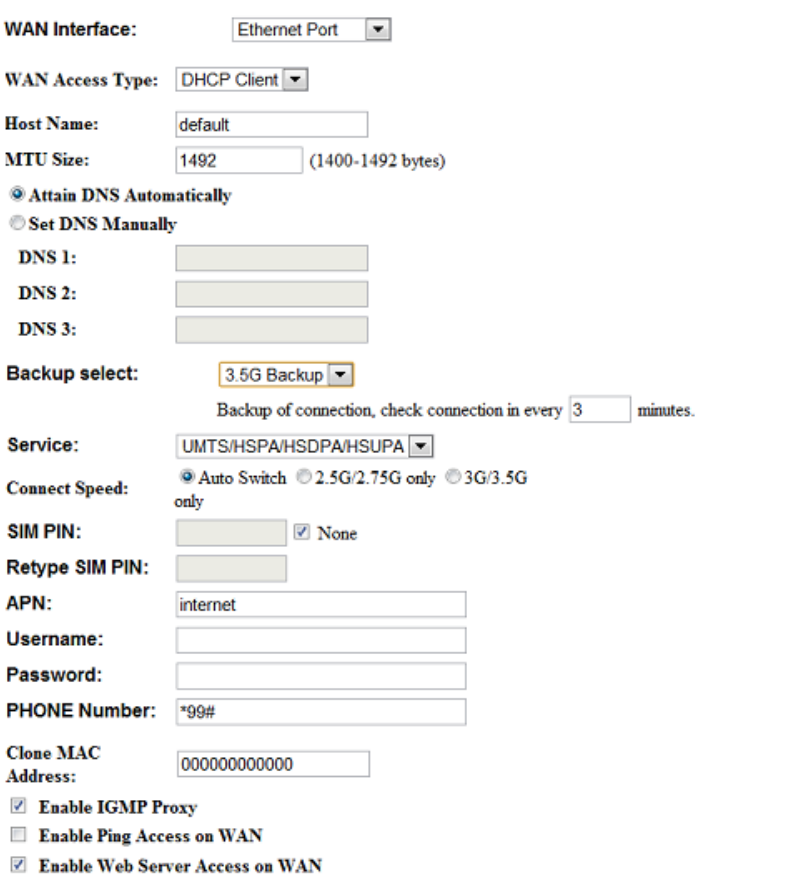

Apply Change Reset

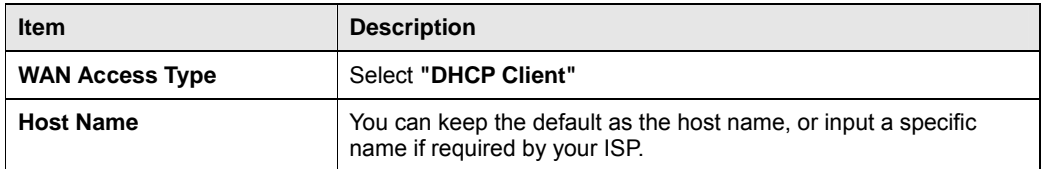

http://www.sapido.com.tw/ 28 User Manual v1.0.0

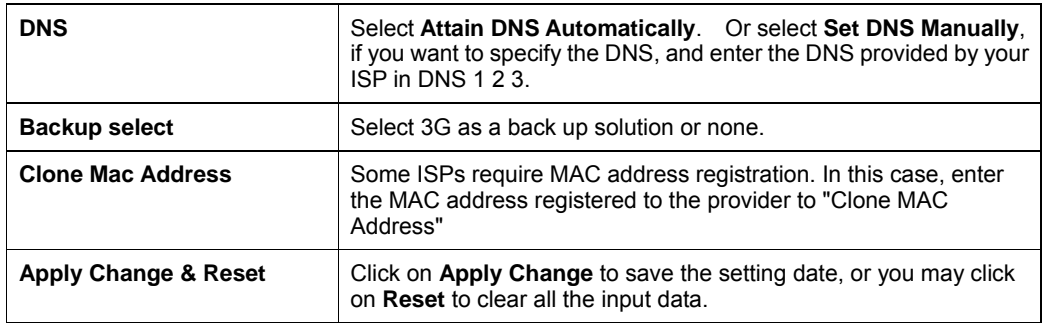

#### **3.2.4.3 PPPoE**

#### **WAN Setup**

This page is used to configure the interface for Internet network. Here you may change the interface to Ethernet port,<br>3.5G USB dongle or Wireless by click the item value of WAN interface.

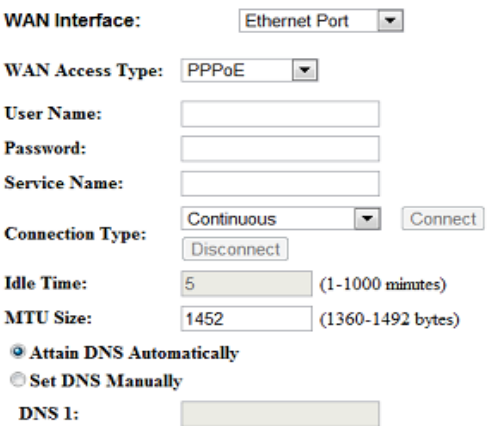

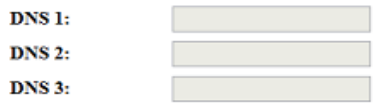

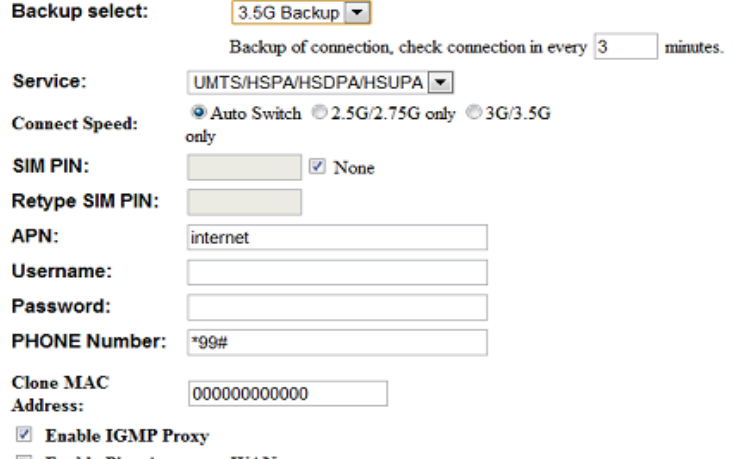

Enable Ping Access on WAN

**Z** Enable Web Server Access on WAN

#### Apply Change Reset

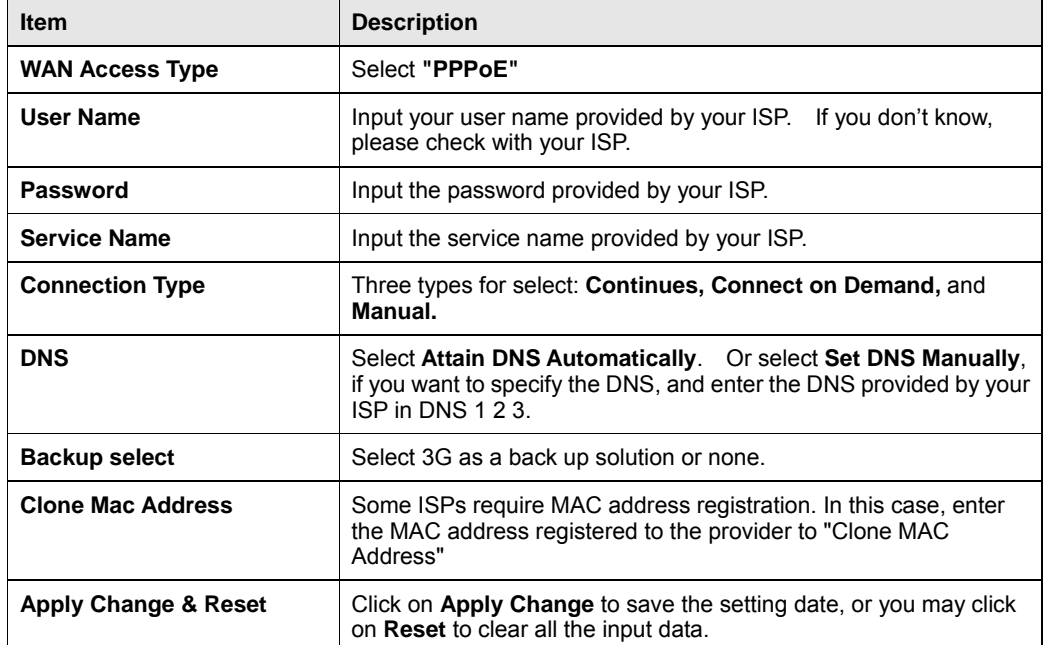

#### **3.2.4.4 PPTP**

### **WAN Setup**

This page is used to configure the interface for Internet network. Here you may change the interface to Ethernet port,<br>3.5G USB dongle or Wireless by click the item value of WAN interface.

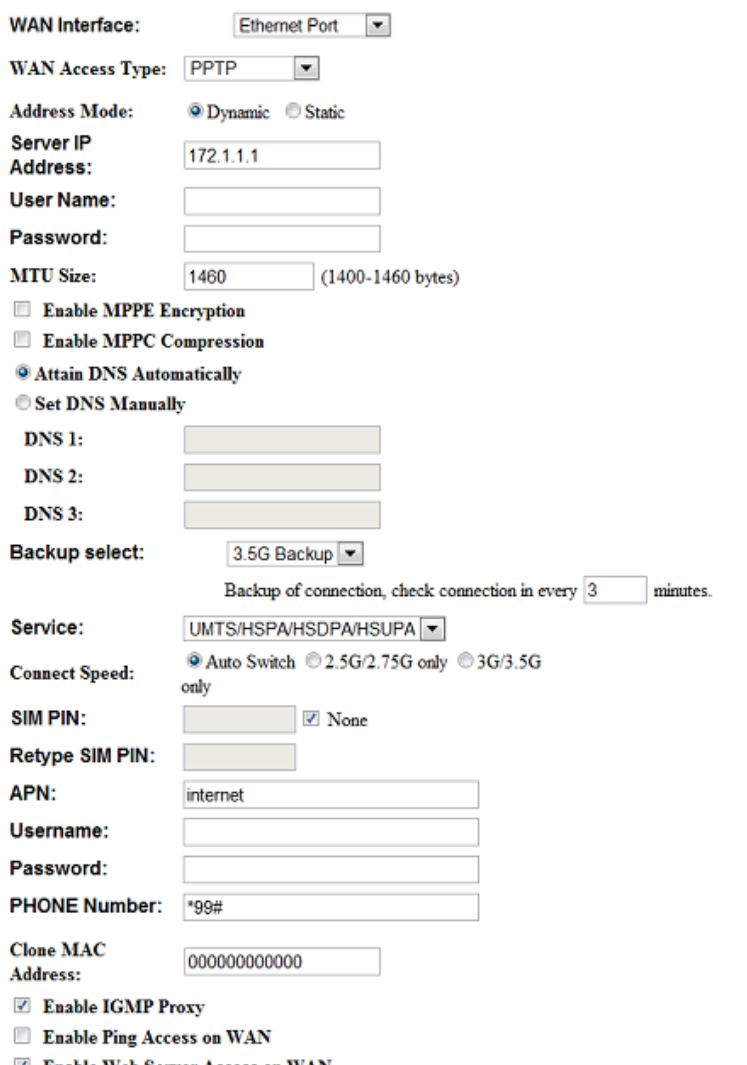

Z Enable Web Server Access on WAN

Apply Change Reset

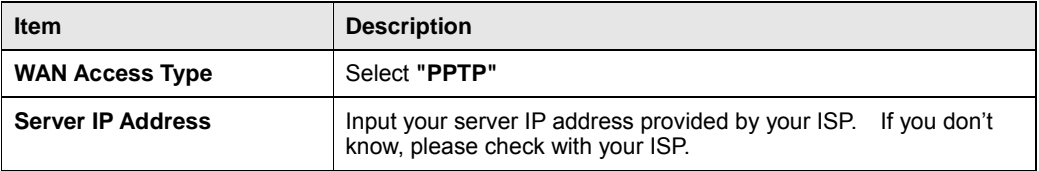

http://www.sapido.com.tw/ 31 User Manual v1.0.0

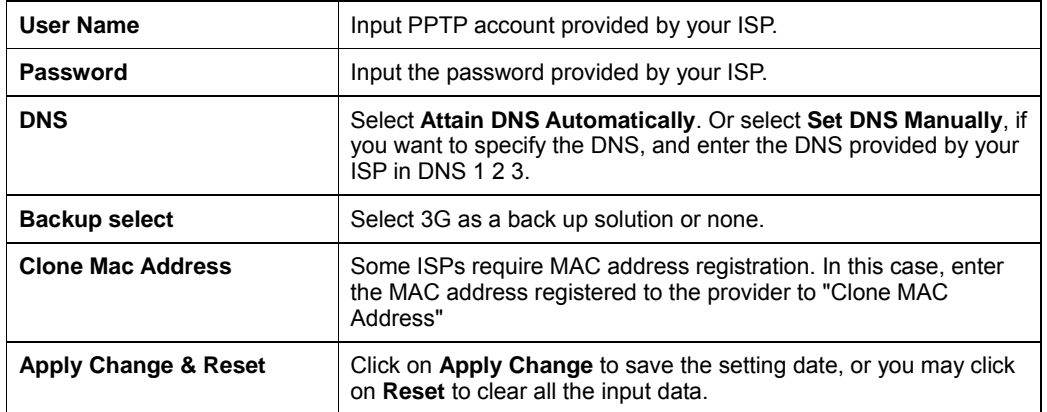

### **3.2.4.5 L2TP**

### **WAN Setup**

This page is used to configure the interface for Internet network. Here you may change the interface to Ethernet port,<br>3.5G USB dongle or Wireless by click the item value of WAN interface.

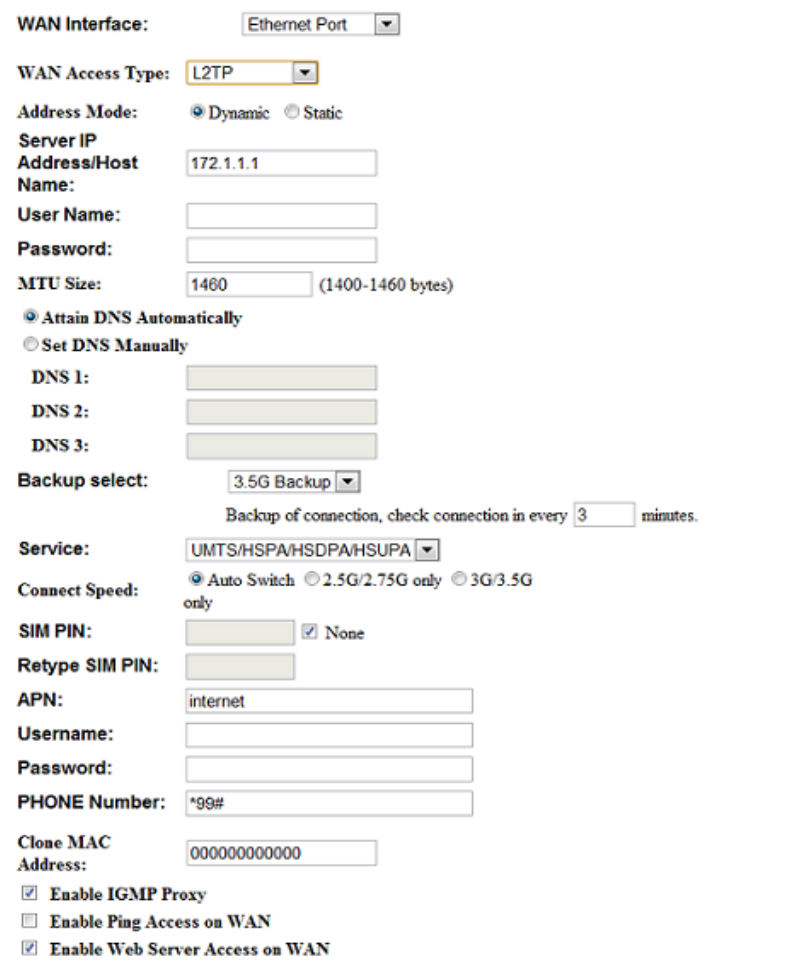

Apply Change | Reset

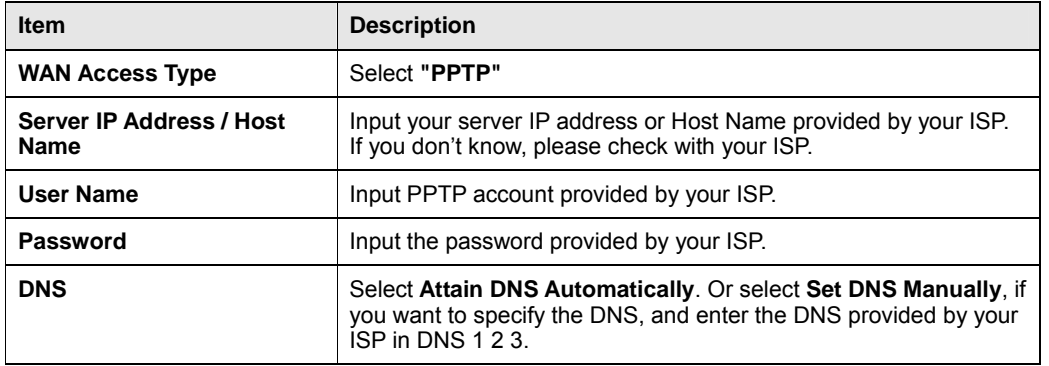

http://www.sapido.com.tw/ 33 User Manual v1.0.0

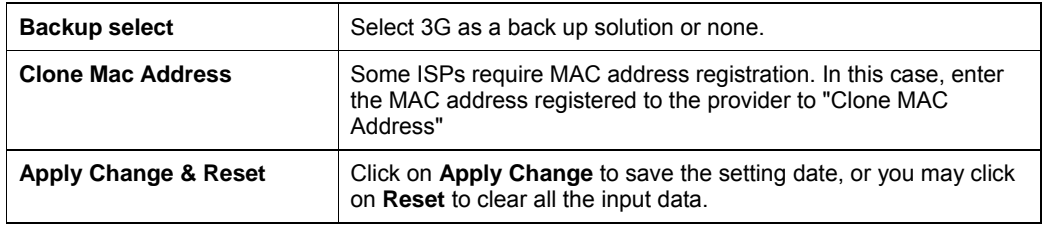

#### **3.2.4.6 Advance function**

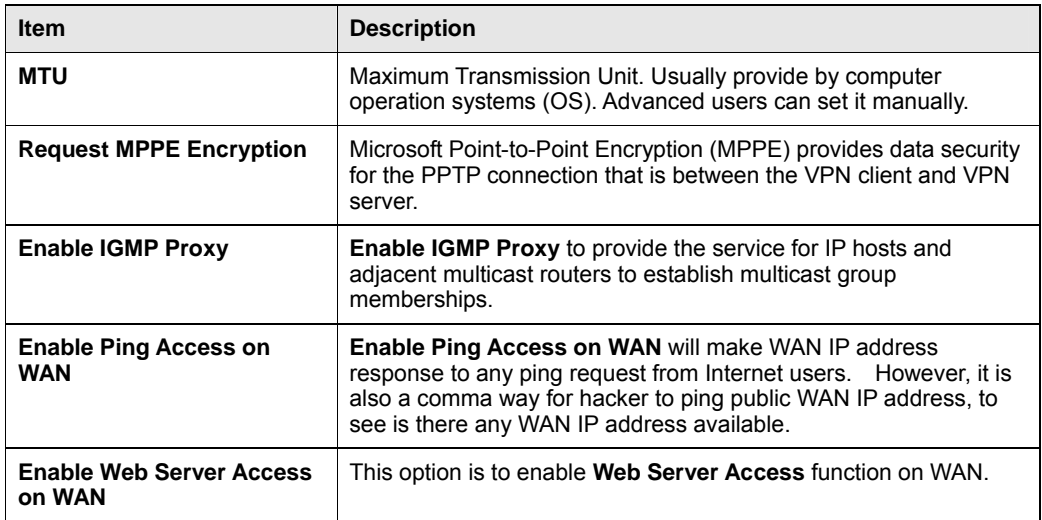

### **3.2.5 WAN Interface- 3.5G USB dongle**

Select **WAN** under the **IP Config** menu, and choose 3G usb dongle for the WAN Interface. Its associated setting will show as below.

### **WAN Setup**

This page is used to configure the interface for Internet network. Here you may change the interface to Ethernet port,<br>3.5G USB dongle or Wireless by click the item value of WAN interface.

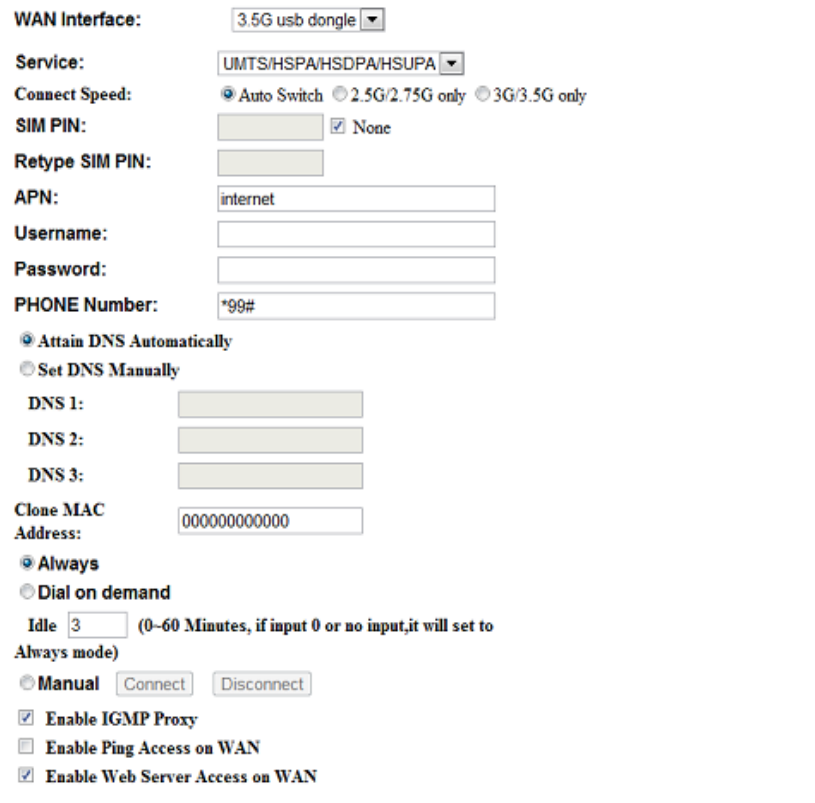

Apply Change Reset

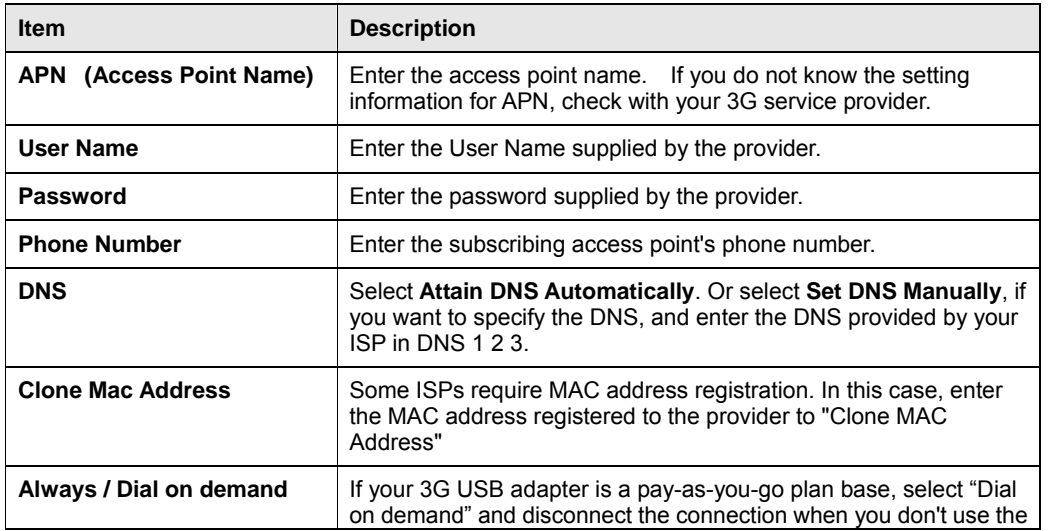

http://www.sapido.com.tw/ 35 User Manual v1.0.0

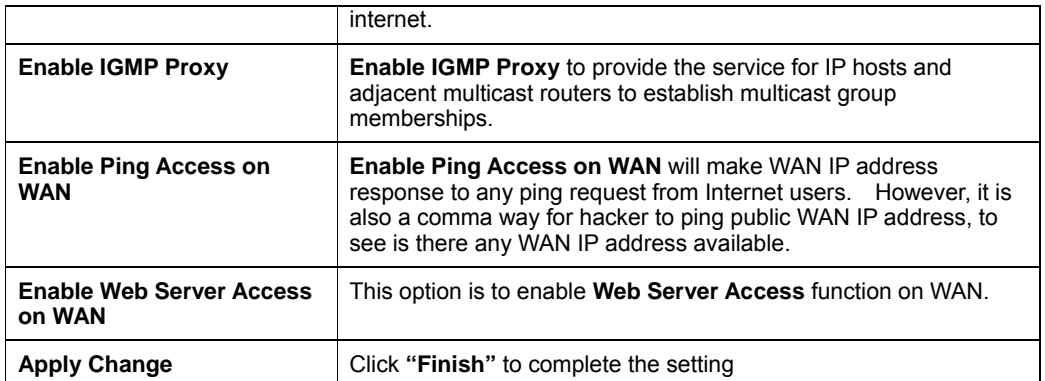

Rebooting this product is started. Please wait for a while.

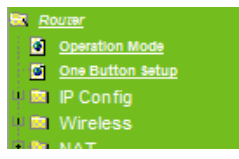

Change setting successfully!

System is configuring, after 19 seconds....

#### **3.2.6 WAN Interface- Wireless**

Select WAN under the IP Config menu, and choose wireless for the WAN Interface. Its associated setting will show as below.

### **WAN Interface Setup**

This page is used to configure the parameters for Internet network which connects to the WAN port of your Access Point.<br>Here you may change the access method to static IP, DHCP, PPPoE or PPTP by click the item value of WAN

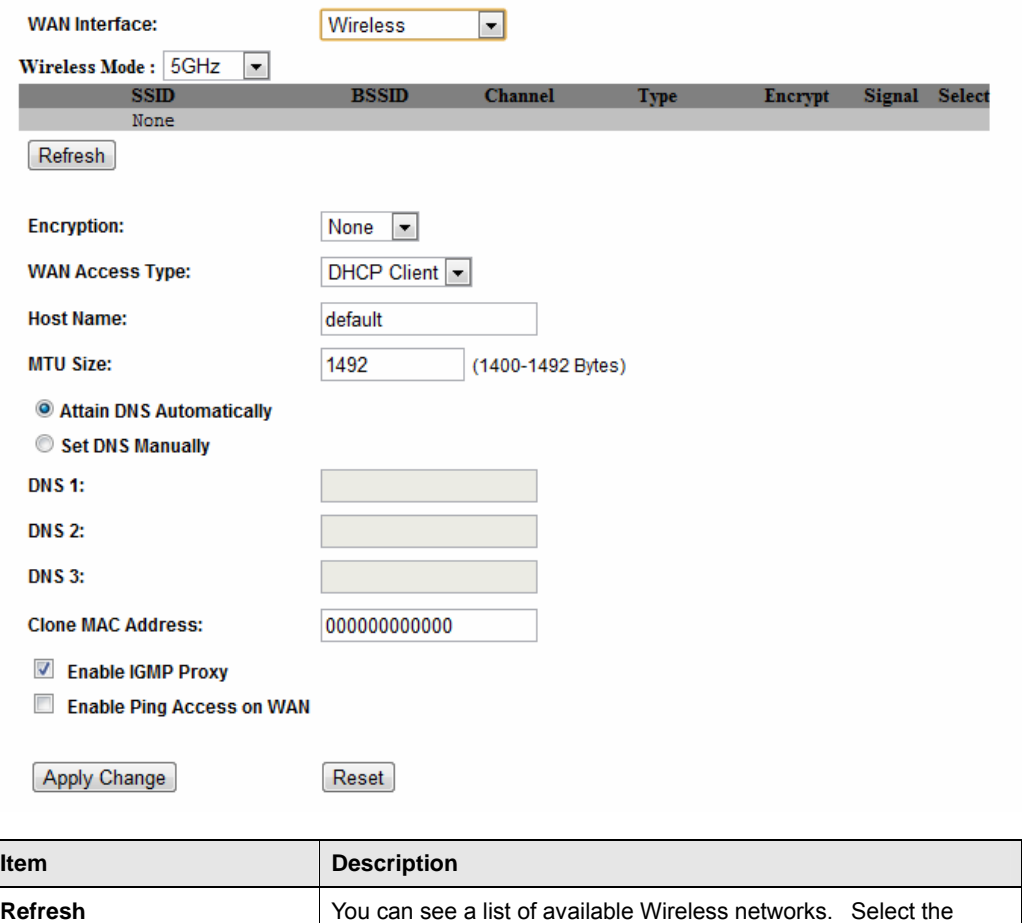

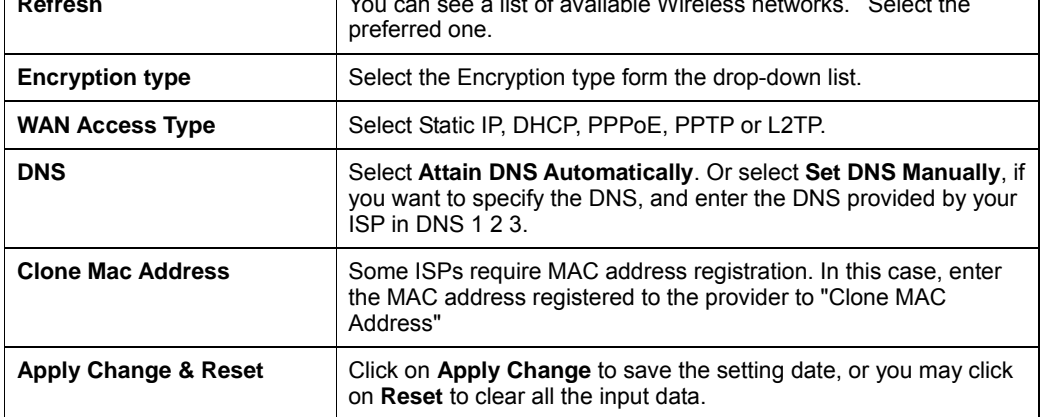

#### **3.3 AP Mode-Using as a Access Point**

http://www.sapido.com.tw/ 37 User Manual v1.0.0

Make sure to shift the mode into AP Mode.

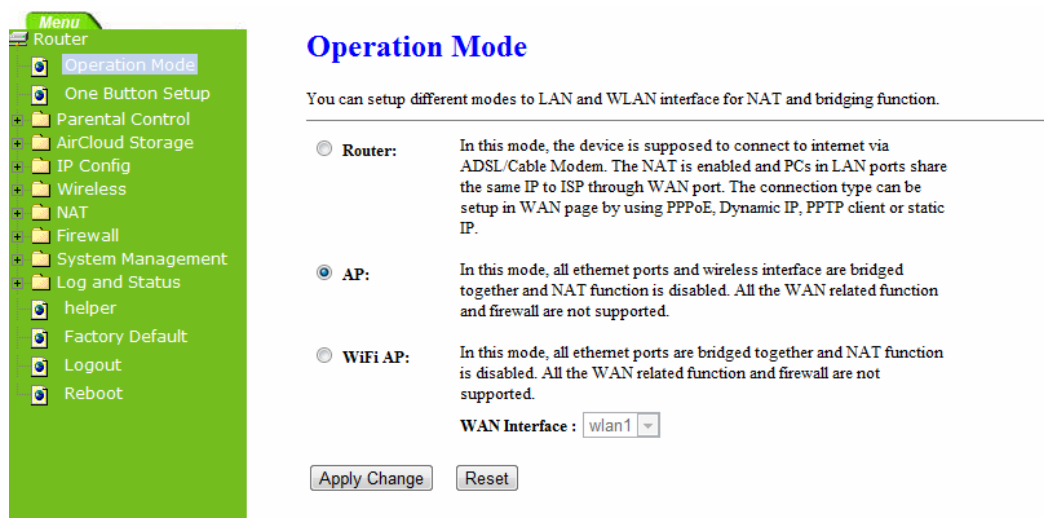

When this product is used as an access point, the IP address has to be changed. The default IP under AP mode is 192.168.1.254.

**1.** Open a Web browser, and enter http://192.168.1.254 (Default Gateway) into the blank.

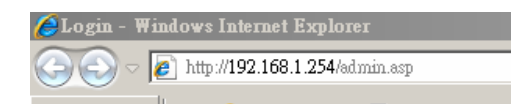

**2.** Enter the User name and Password in to the blank and then Click **Login**. The default values for User Name and Password are **admin** (all in lowercase letters).

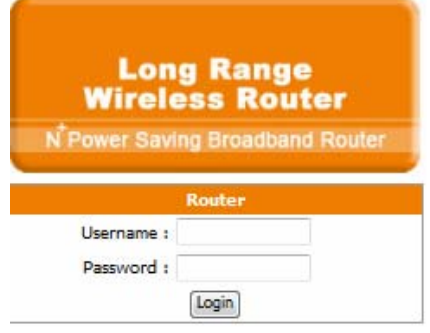

Select **LAN** under the **IP Config** menu

http://www.sapido.com.tw/ 38 User Manual v1.0.0

### **LAN** Interface Setup

This page is used to configure the parameters for local area network which connects to the LAN port of your Access Point. Here you may change the setting for IP address, subnet mask, DHCP, etc..

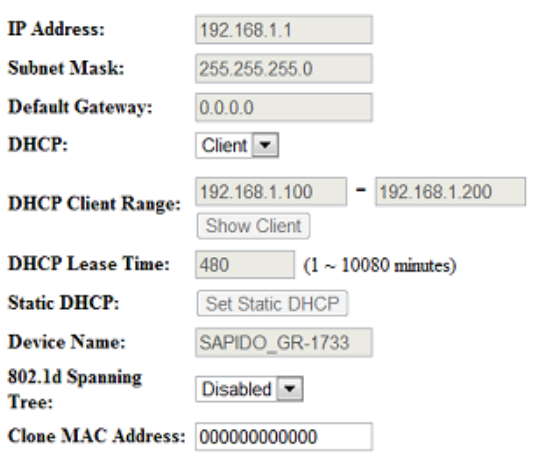

Apply Change Reset

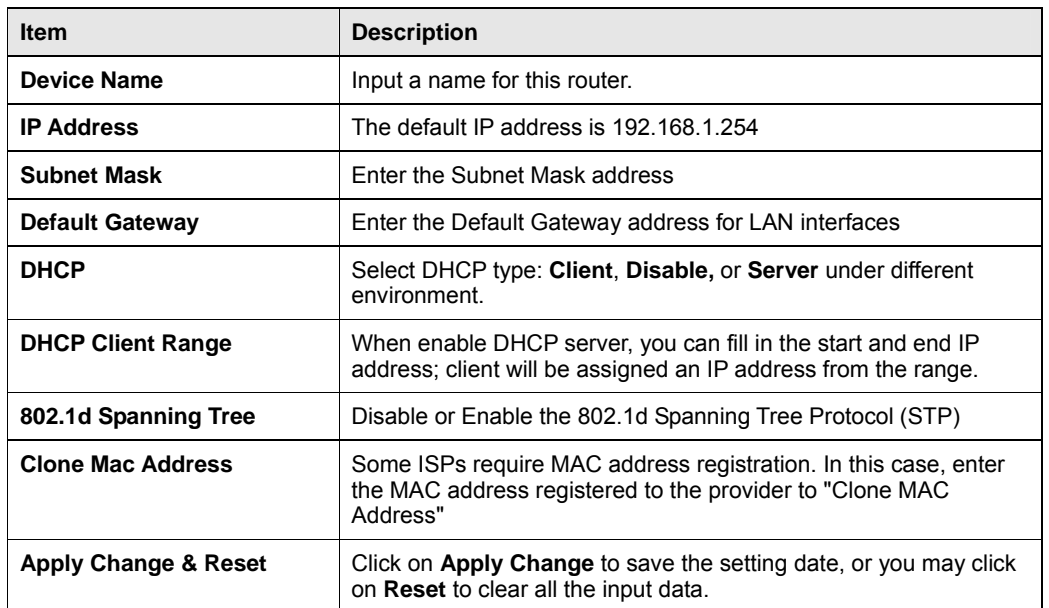

#### **3.4 WiFi AP Mode- Using as a Network Converter**

Make sure to shift the mode into WiFi AP Mode.

http://www.sapido.com.tw/ 39 User Manual v1.0.0

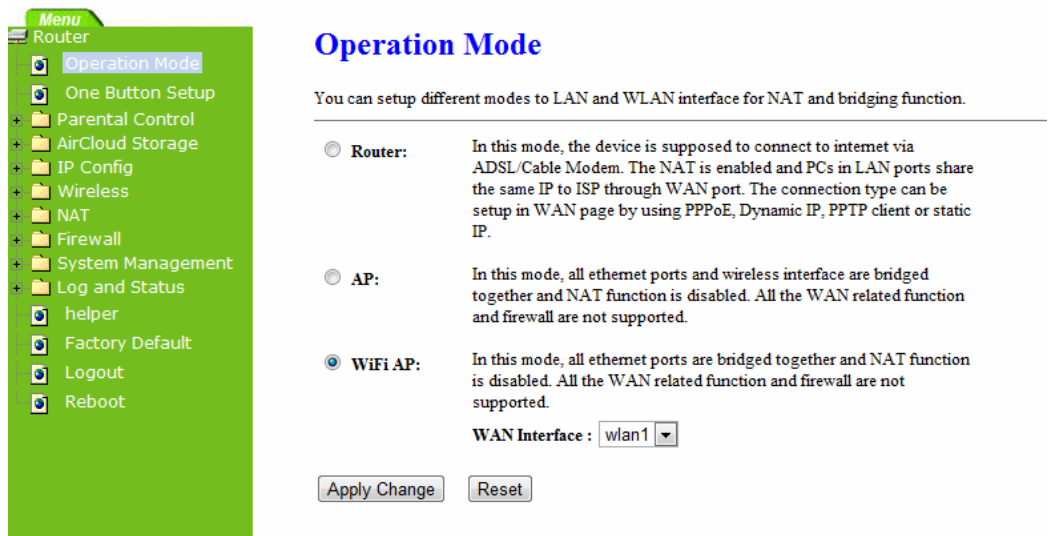

The default gateway is http://192.168.1.254 and for User Name and Password are **admin** (all in lowercase letters). Click **Login** to enter.

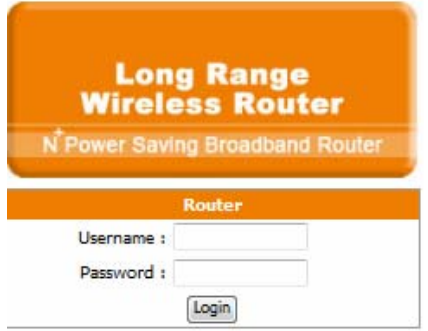

### **LAN** Interface Setup

This page is used to configure the parameters for local area network which connects to the LAN port of your Access Point. Here you may change the setting for IP address, subnet mask, DHCP, etc..

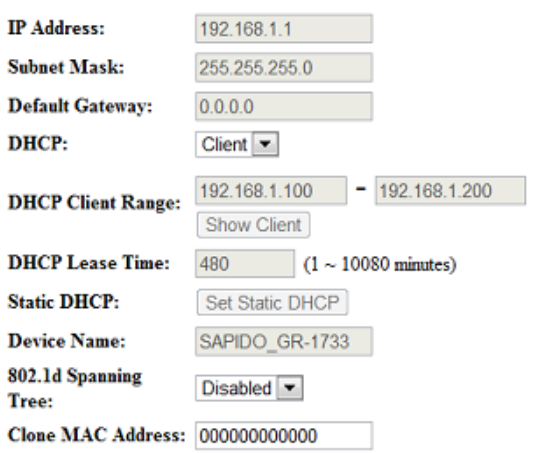

Apply Change Reset

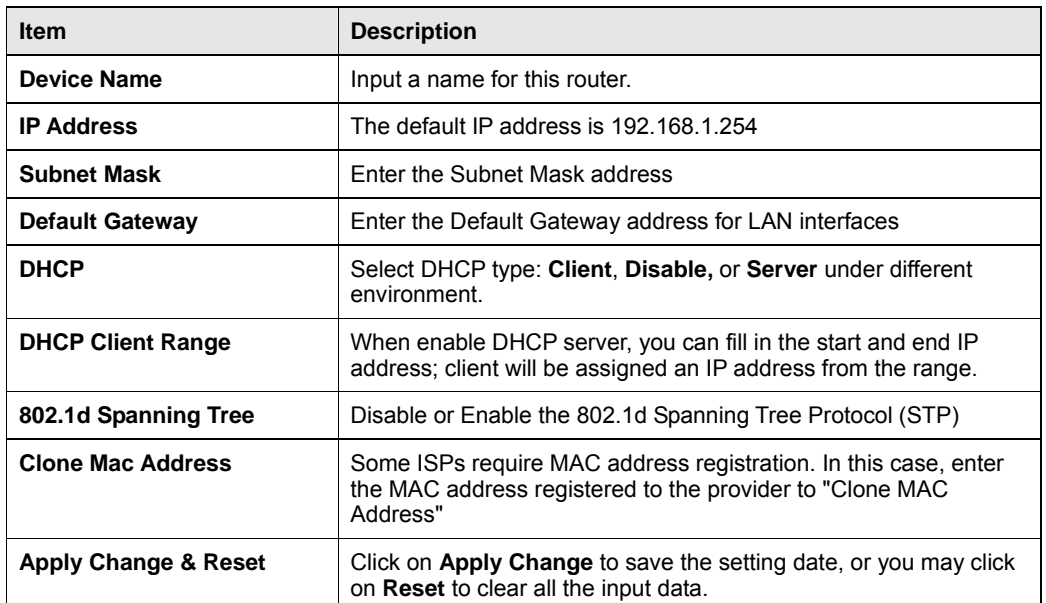

http://www.sapido.com.tw/ 41 User Manual v1.0.0

### **Chapter 4 Wireless Setup**

#### **4.1 Wireless Setup**

There are two ways to setup wireless LAN with BR485D. You can use either way to setup Wireless LAN.

#### **4.1.1 Setup Wireless LAN by WPS button**

You can setup wireless LAN easily by using the WPS button if both WLAN router and the WLAN adapter (client) are WPS supported. Before starting the setup, please check the things below:

- λ Get ready for Internet connection with BR485D
- λ The WLAN adapter is finished installation and plug in your computer/ laptop.

There are two ways to setup a wireless LAN between BR485D and your wireless adapter:

- **1.** Setup with WPS button, if your wireless adapter has a physical WPS button.
	- (1) Press the WPS button from BR485D and wait for Wireless/WPS LED light changed into orange.
	- (2) Press the WPS button from the adapter until the setup window shows up.
	- (3) Open a web browser to check the internet connection.

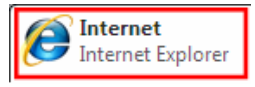

- (4) Setup without WPS button if you wireless adapter has only virtual WPS function.
- (5) Open Wireless adapter utility.

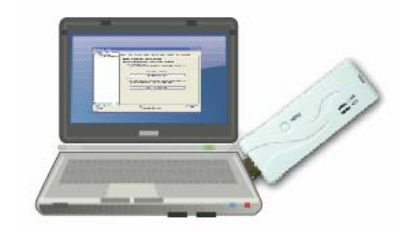

(6) Press the WPS button (A) from BR485D and wait for Wireless/WPS LED light (B) changed into orange.

http://www.sapido.com.tw/ 42 User Manual v1.0.0

(7) Back to the WLAN adapter utility and click its "PBC" (C) button.

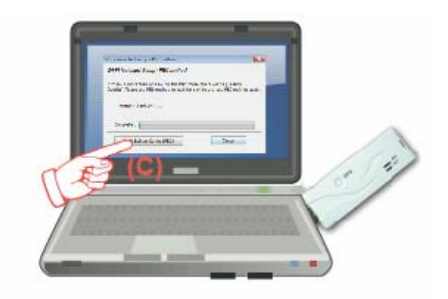

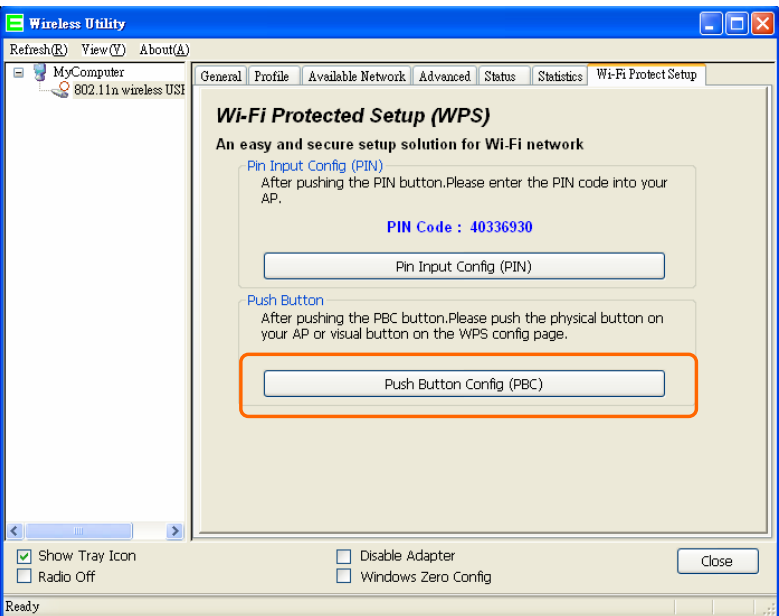

The utility will start searching the destination connection.

(8) Confirm the information form the Utility

http://www.sapido.com.tw/ 43 User Manual v1.0.0

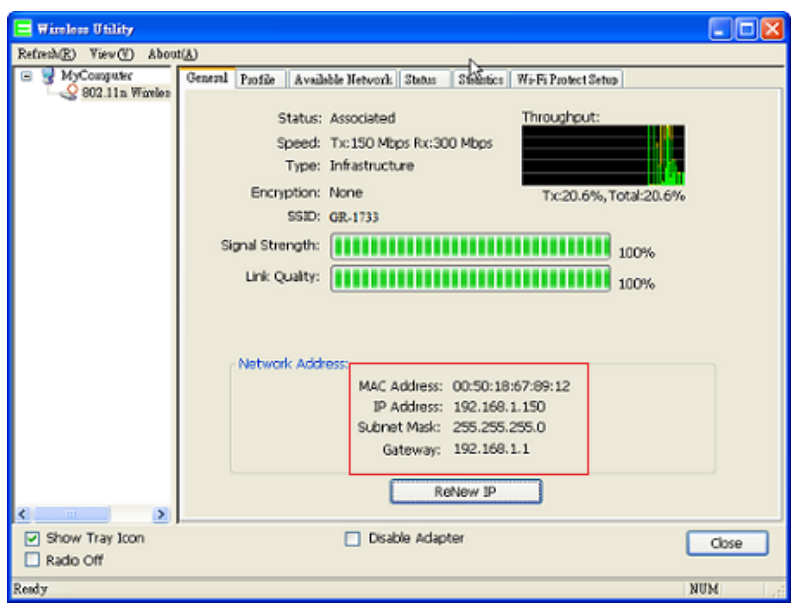

(9) After completes the WPS setup. Please confirm that it can be connected to the Internet.

Note: The setup image might be some differences when using other branded Adapter.

#### **4.1.2 Wireless band mode**

Support switchable 802.11n single-band or dual-band radio frequency

### **Wireless Band Setting**

Support switchable 802.11n single-band or dual-band radio frequency.

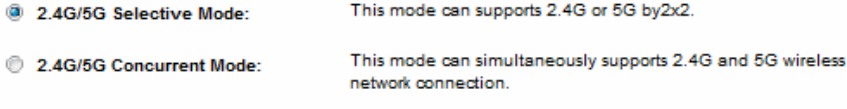

Apply Change Reset

#### **4.1.3 Wireless Basic Setup from Web GUI**

The Wireless Basic Settings include Band, Mode, SSID, Channel Number and other wireless settings.

http://www.sapido.com.tw/ 44 User Manual v1.0.0

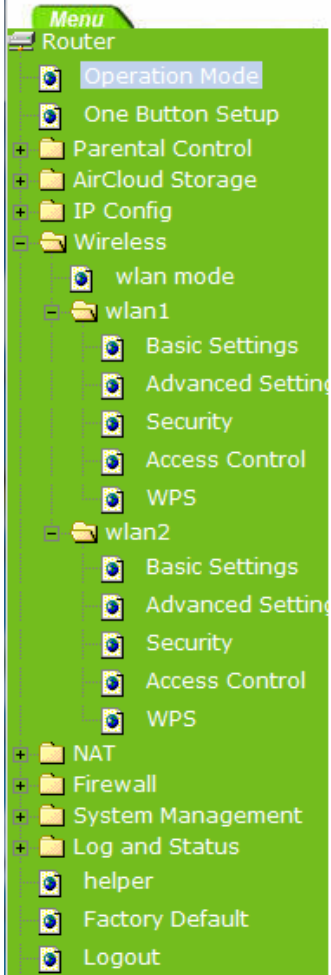

Reboot

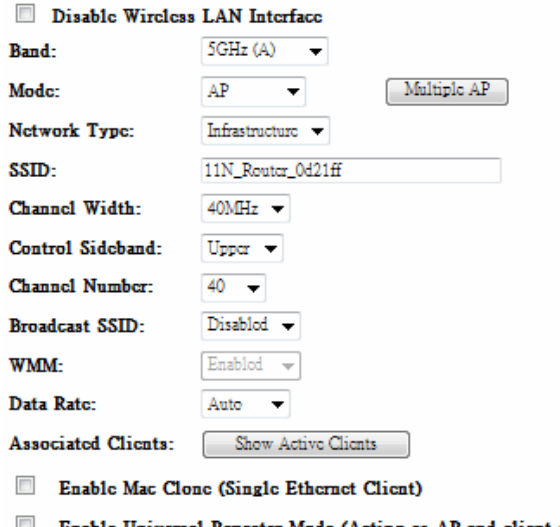

Enable Universal Repeater Mode (Acting as AP and client simultaneouly)

Apply Changes Reset

SSID of Extended Interface:

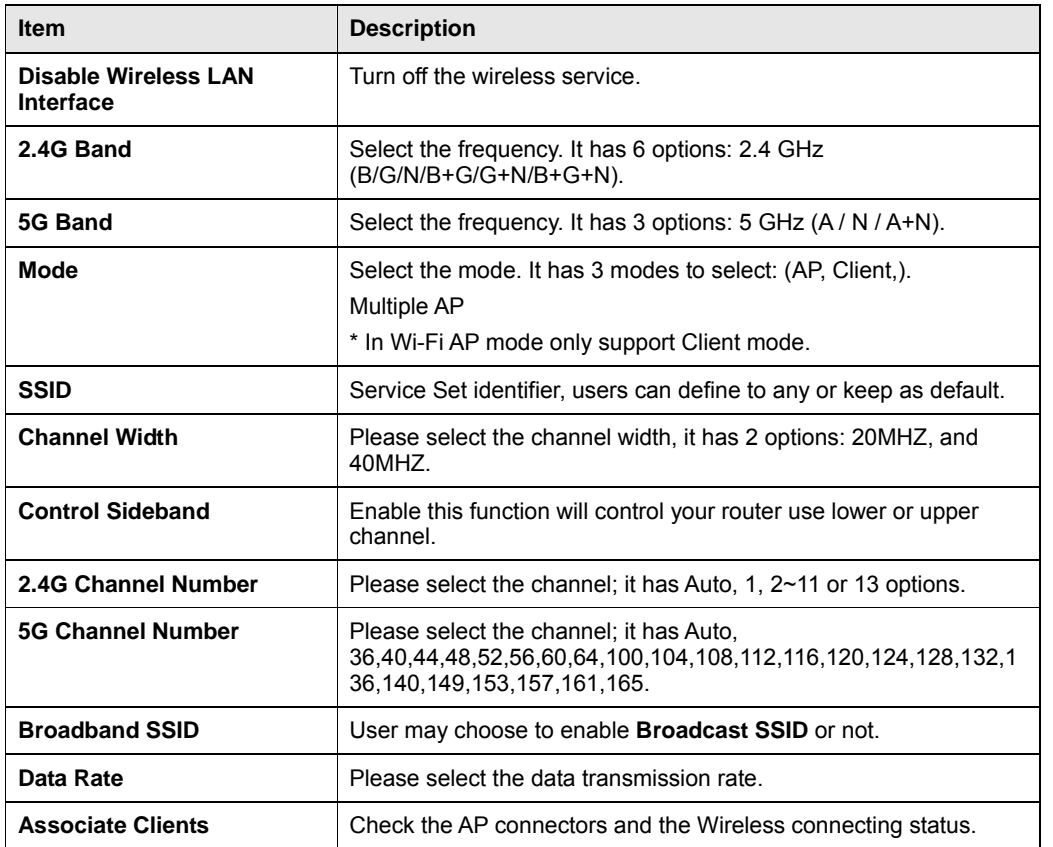

http://www.sapido.com.tw/ 46 User Manual v1.0.0

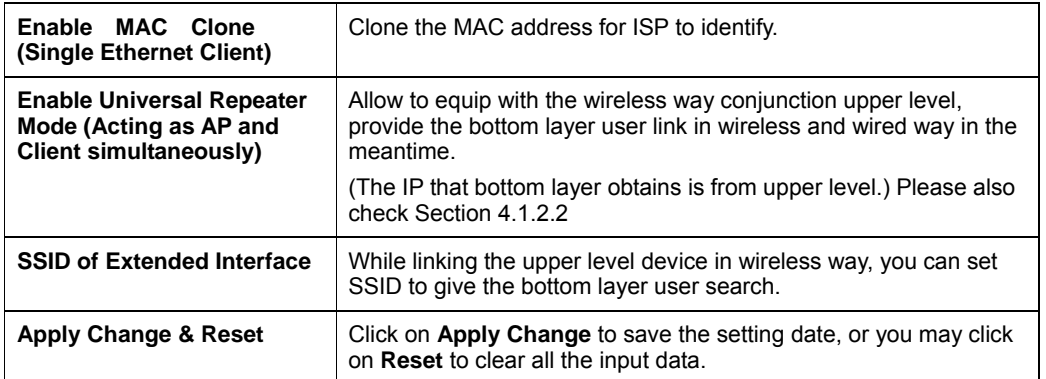

\* Under WiFi AP Mode, there are 2 options of Network type: Infrastructure or Ad hoc. Select

Infrastructure if connecting to a wireless router or access point. Select Ad hoc if connecting directly to another wireless adapter.

#### **4.1.3.1 Multiple APs**

The BR485D can support several SSIDs (wireless LAN group). It can be used as if there are multiple wireless LAN access points with one product. Each SSID could be set with different data rate, WMM and access type.

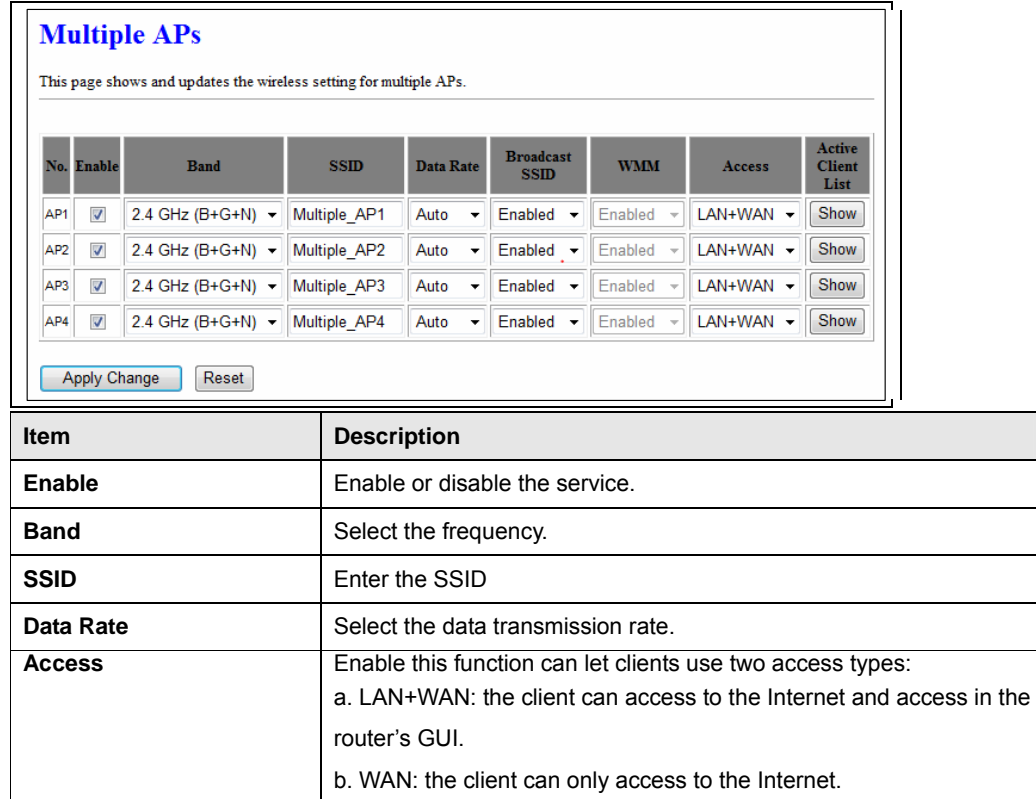

http://www.sapido.com.tw/ 47 User Manual v1.0.0

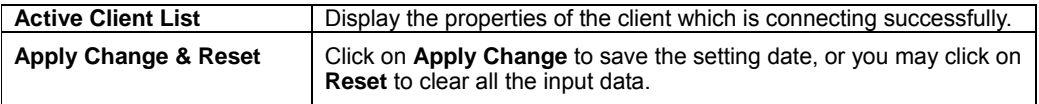

#### **4.1.3.2 Enable Universal Repeater Mode**

The router can act as Station and AP at the same time. It can use Station function to connect to a Root AP and use AP function to service all wireless stations within its coverage.

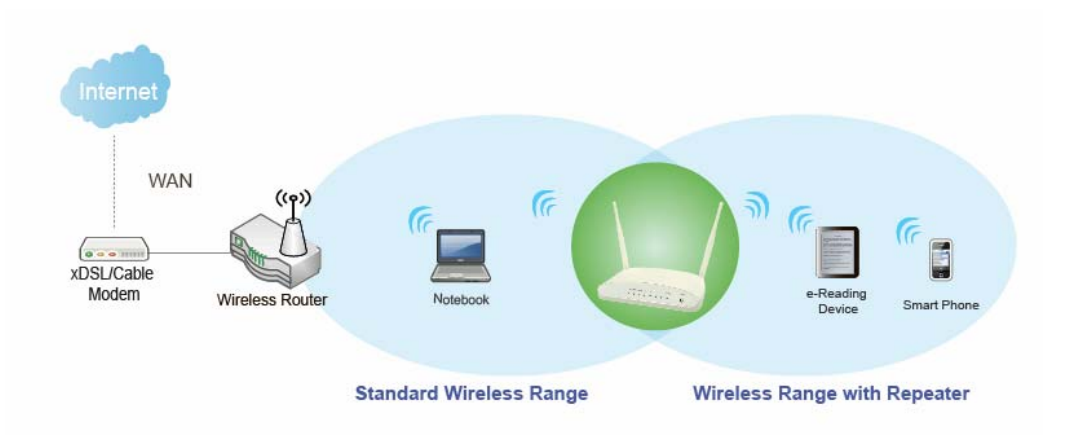

Example: When users enable the Universal Repeater to connect to the upper level device, please fill in the upper level device s channel and SSID. Click on Apply Changes to save the settings.

(Please disable the DHCP service first)

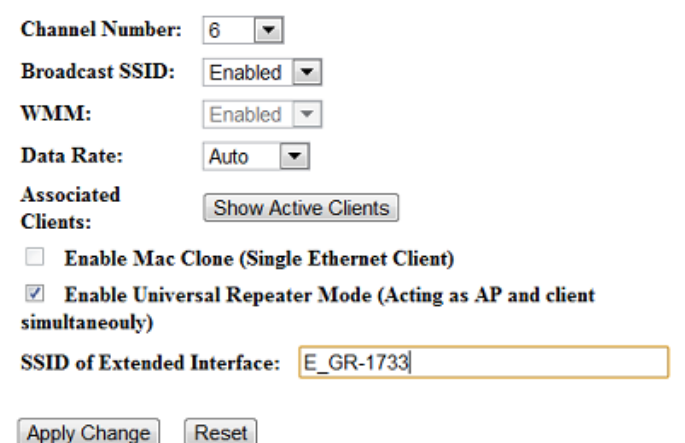

Users can use the Network Configuration page to check the information about "Wireless Repeater Interface Configuration".

http://www.sapido.com.tw/ 48 48 User Manual v1.0.0

#### **4.2 Wireless Security Setup**

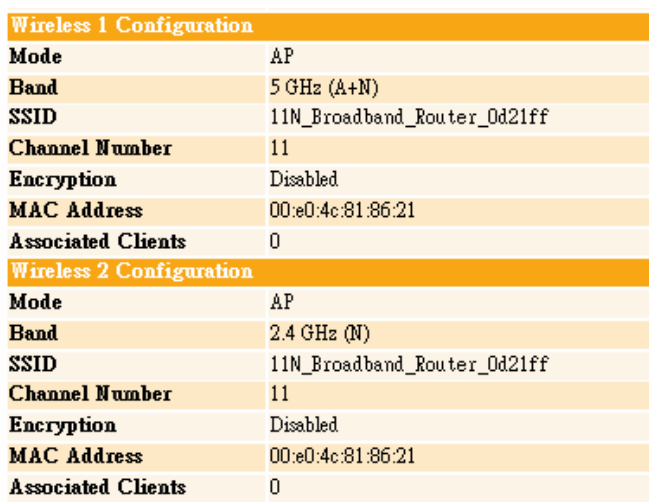

Here users define the security type and level of the wireless network. Selecting different methods provides different levels of security. **Please note that using any encryption may cause a significant degradation of data throughput on the wireless link.** There are five Encryption types supported: "None", "WEP", "WPA (TKIP)", "WPA2(AES)", and "WPA2 Mixed". Enabling WEP can protect your data from eavesdroppers. If you do not need this feature, select "None" to skip the following setting.

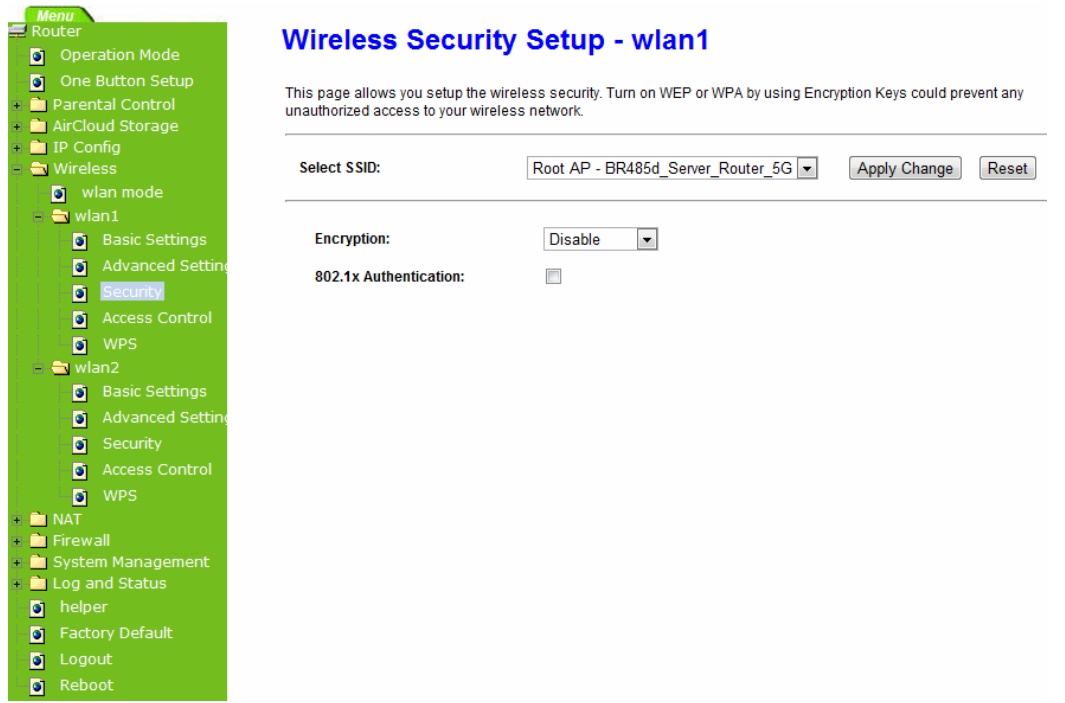

- **1.** Encryption- WEP Key
	- (1) Set WEP Key: This section provides 64bit and 128bit WEP encryptions and two different shared key formats (ASCII and Hex) for wireless network.

### **Wireless Security Setup**

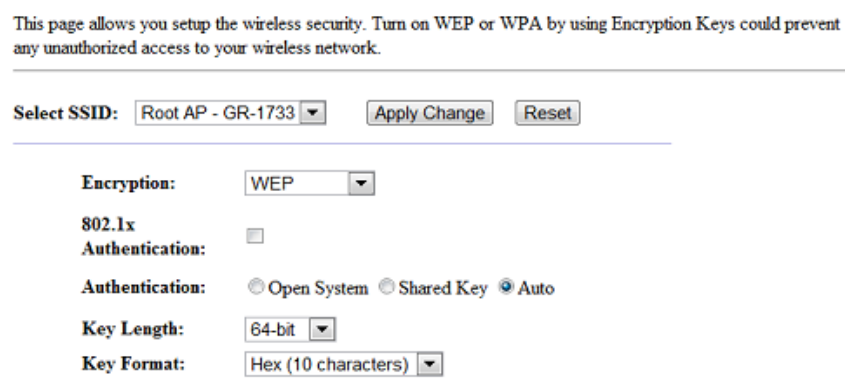

#### (2) 802.1x Authentication

Encryption Key: \*\*\*\*\*\*\*\*\*\*

It is a safety system by using authentication to protect your wireless network.

http://www.sapido.com.tw/ 50 50 User Manual v1.0.0